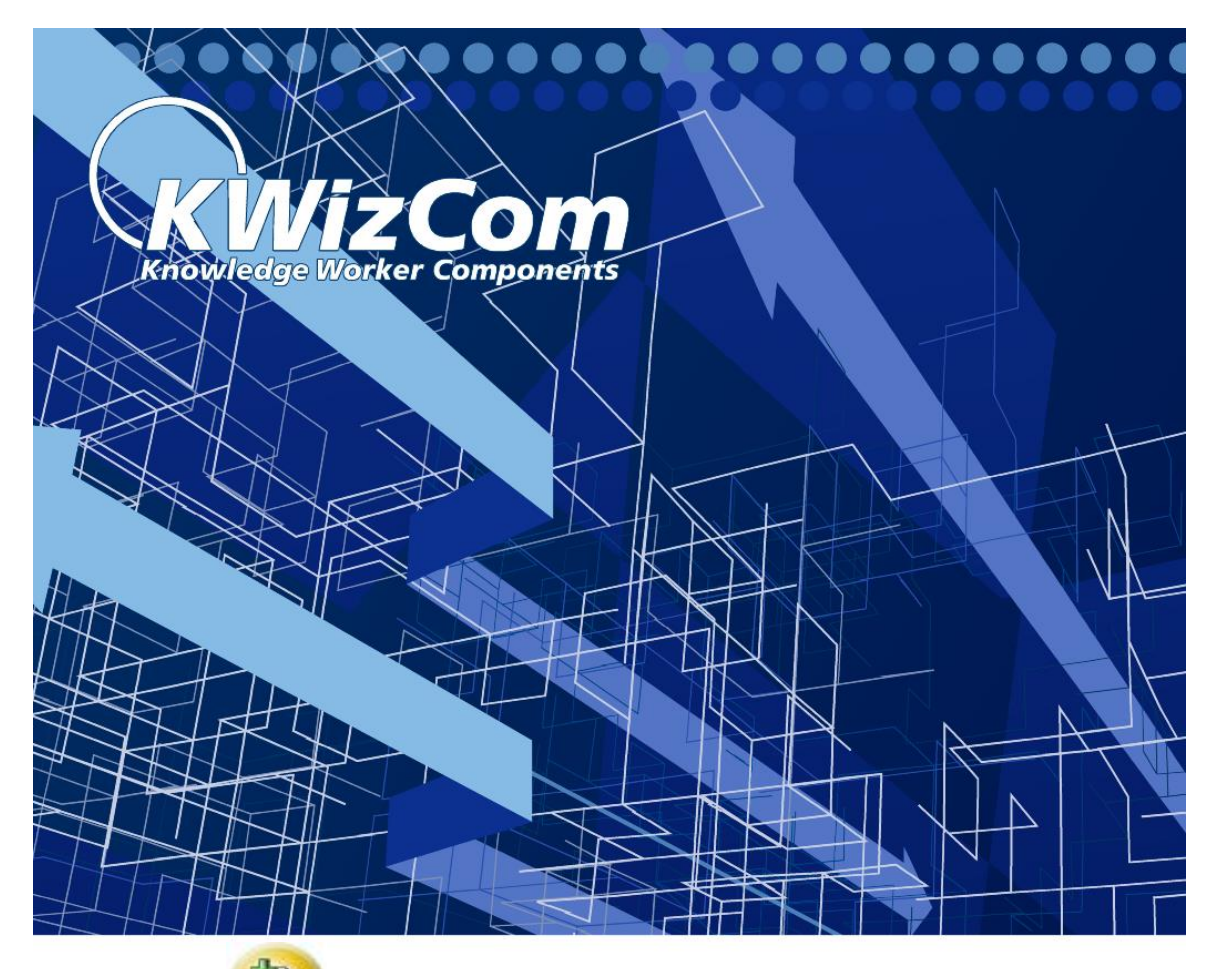

# **W** SharePoint Wiki Plus **Customization Guide**

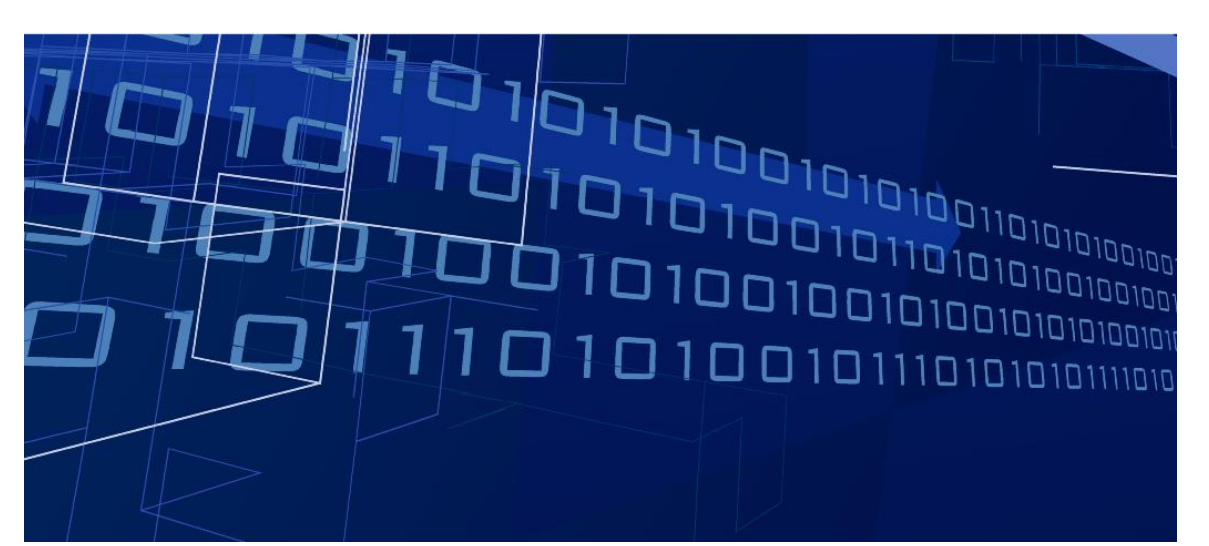

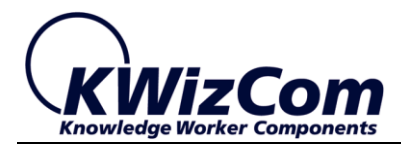

Copyright © 2005-2013 KWizCom Corporation. All rights reserved.

#### **Company Headquarters**

KWizCom 95 Mural Street, Suite 600 Richmond Hill, Ontario L4B 3G2, Canada

E-mail: info@KWizCom.com Web site: [http://www.KWizCom.com](http://www.kwizcom.com/)

#### **Sales**

E-mail: sales@KWizCom.com Telephone: +1-905-370-0333

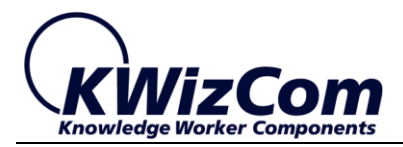

# **Table of Contents**

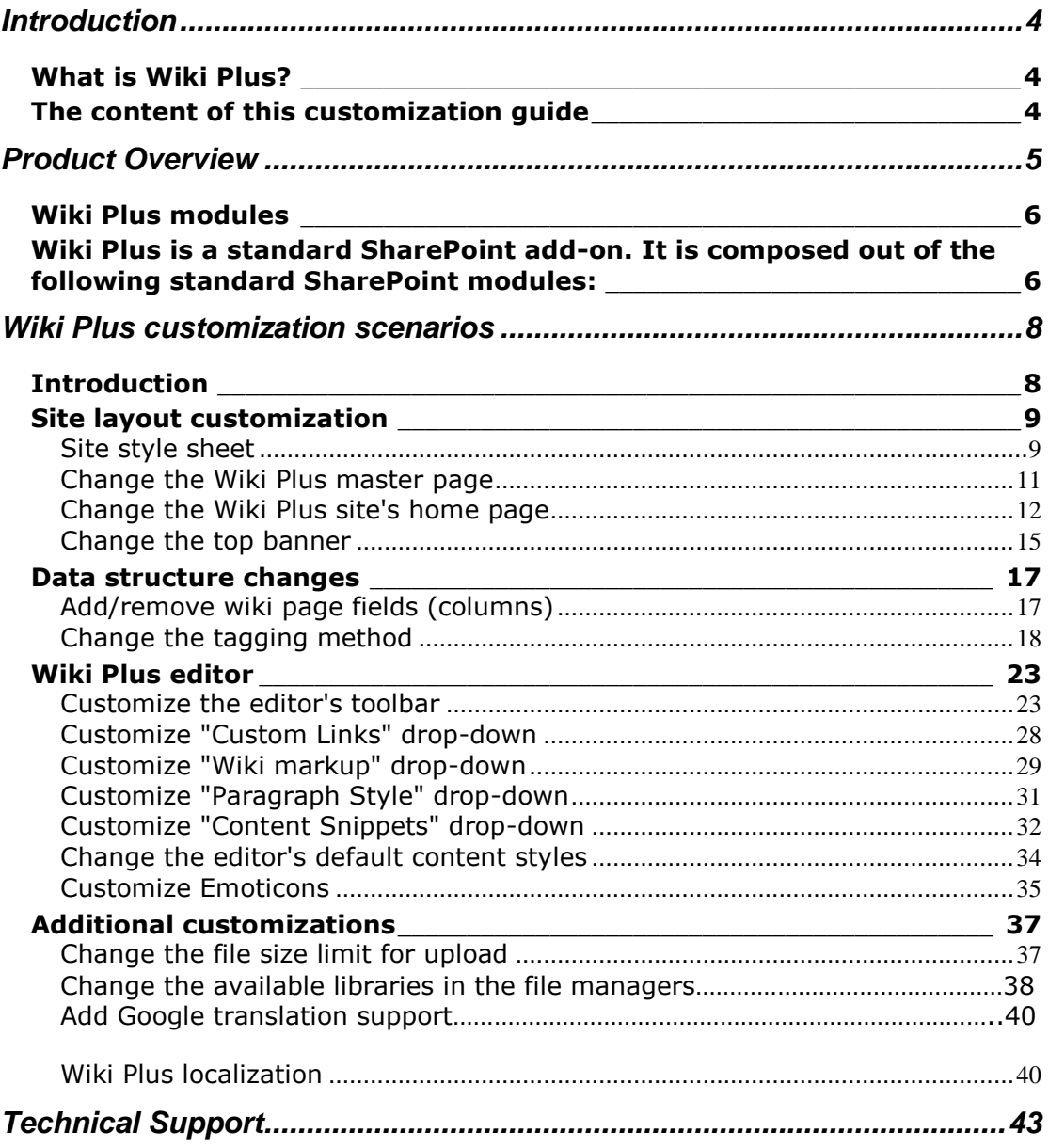

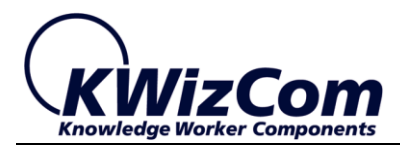

# <span id="page-3-0"></span>**Introduction**

# <span id="page-3-1"></span>**What is Wiki Plus?**

KWizCom's Wiki Plus is an advanced, comprehensive Wiki solution for SharePoint.

Its unique additional features make it the ideal tool for true crossorganization knowledge sharing.

**Wiki Plus** is compatible with MOSS 2007/ WSS 3.0 and SharePoint 2010/2013 Server/Foundation.

As a SharePoint add-on, Wiki Plus building blocks include Site/library templates, content types, site columns, features, master page etc. – ALL standard SharePoint modules.

As a SharePoint implementer you can fully customize the Wiki Plus solution to fit your exact business requirements.

# <span id="page-3-2"></span>**The content of this customization guide**

This customization guide includes the following sections:

- **Product Overview** Short functional overview and product structure.
- **Customization scenarios** Detailed step-by-step customization scenarios including changes in the solutions layout, structure and logic.

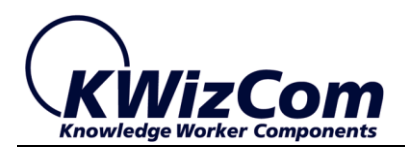

# <span id="page-4-0"></span>**Product Overview**

### **True, SharePoint-based Enterprise Wiki solution.**

Wiki Plus is built on-top of SharePoint infrastructure, enhancing all the standard SharePoint features with comprehensive Wiki capabilities. The advanced wiki features and their enmeshment with the SharePoint platform provide the most productive and cost effective tool for real collaboration and knowledge sharing across the enterprise.

#### Wiki Plus key features include:

- Support for standard Wiki markup language
- Improved content editing capabilities
- Complete taxonomy solution (Web 2.0 tagging / Hierarchical categories)
- Content rating
- Support for RSS feeds / Alerting / Subscriptions on wiki pages and categories
- Content lifecycle management
- Support for discussions on Wiki pages
- Support for Printing a Wiki page
- Support for Previewing a Wiki page before saving it
- Advanced reporting
- Wiki content template
- Content snippets
- Enable adding images, flash, movie clips, emoticons and file attachments to wiki pages – the easy way!
- Support for mapping images and setting absolute position
- Support for adding a source code
- **True SharePoint integration** it's all standard SharePoint behind the scenes – **No separate maintenance costs!**

#### $\left( \blacksquare \right)$

For additional information about Wiki Plus features and functionality, please review the Wiki Plus user's guide document.

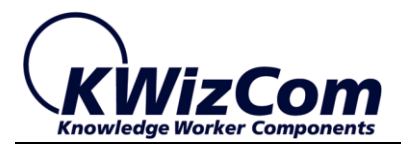

# <span id="page-5-0"></span>**Wiki Plus modules**

<span id="page-5-1"></span>Wiki Plus is a standard SharePoint add-on. It is composed out of the following standard SharePoint modules:

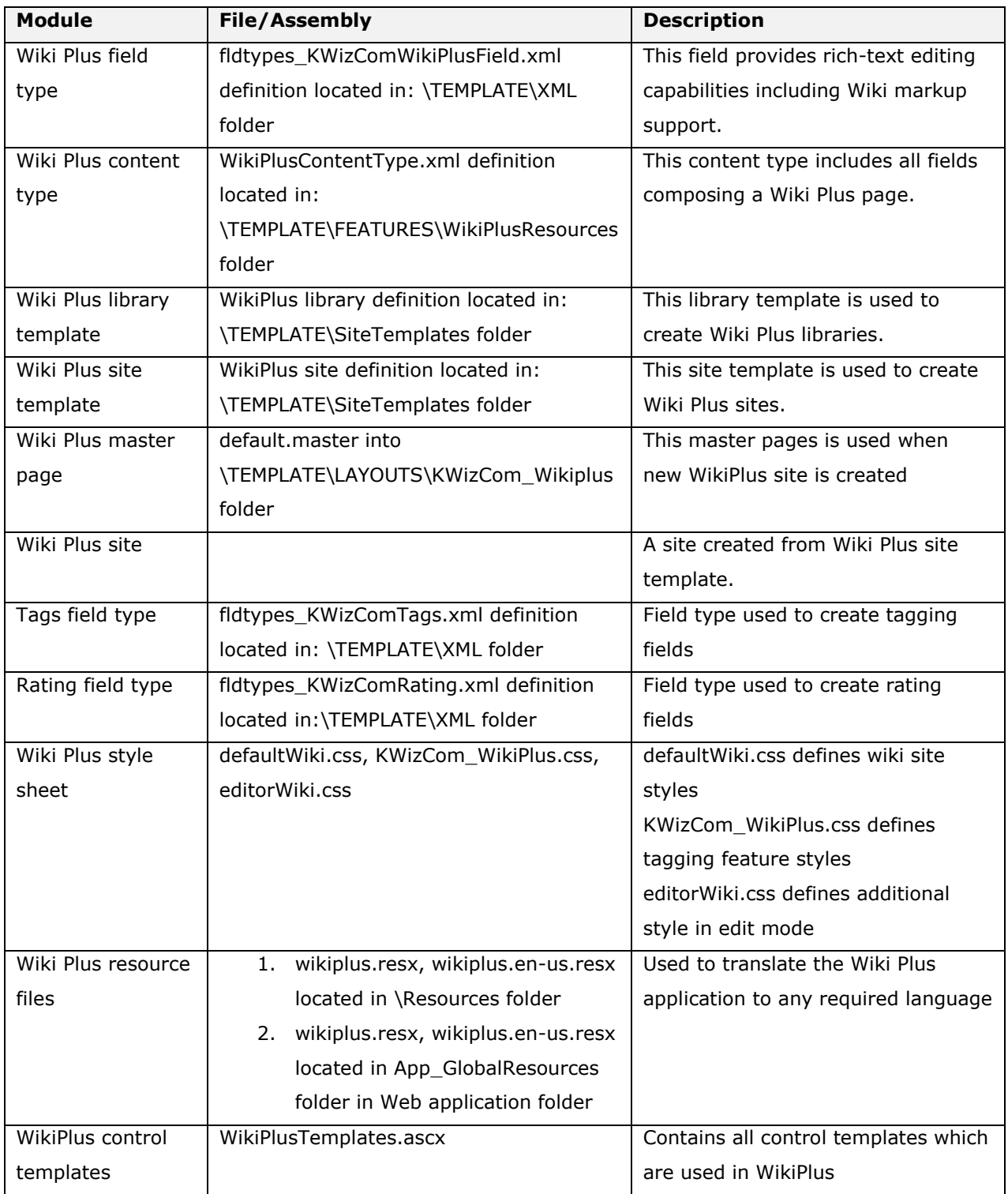

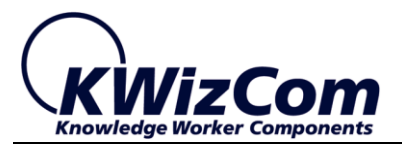

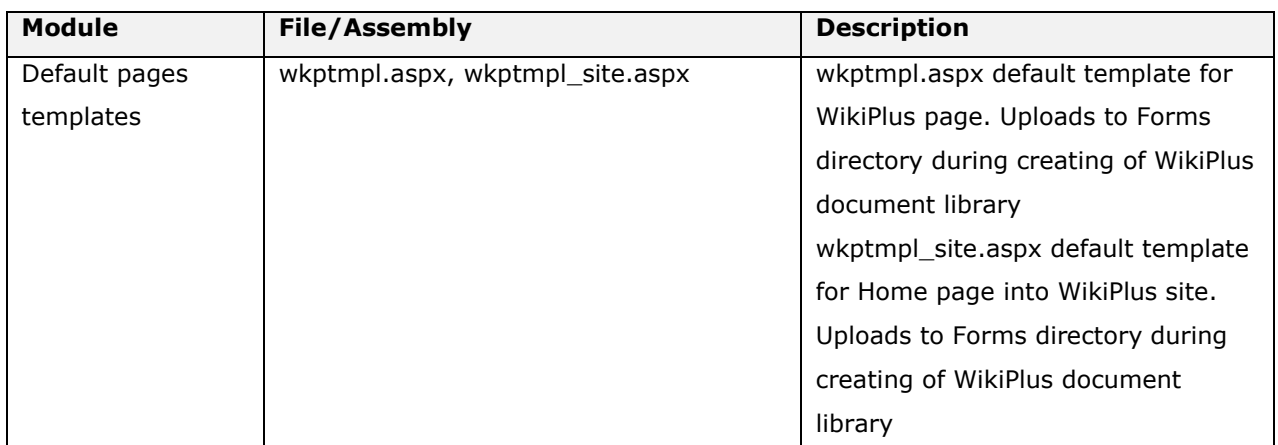

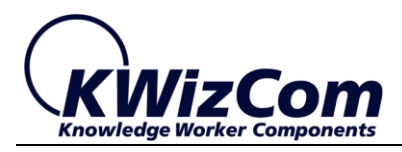

# <span id="page-7-0"></span>**Wiki Plus customization scenarios**

# <span id="page-7-1"></span>**Introduction**

This chapter presents the various customizations that can be done in order to deploy a tailored Wiki Plus solution. The following customization scenarios are covered:

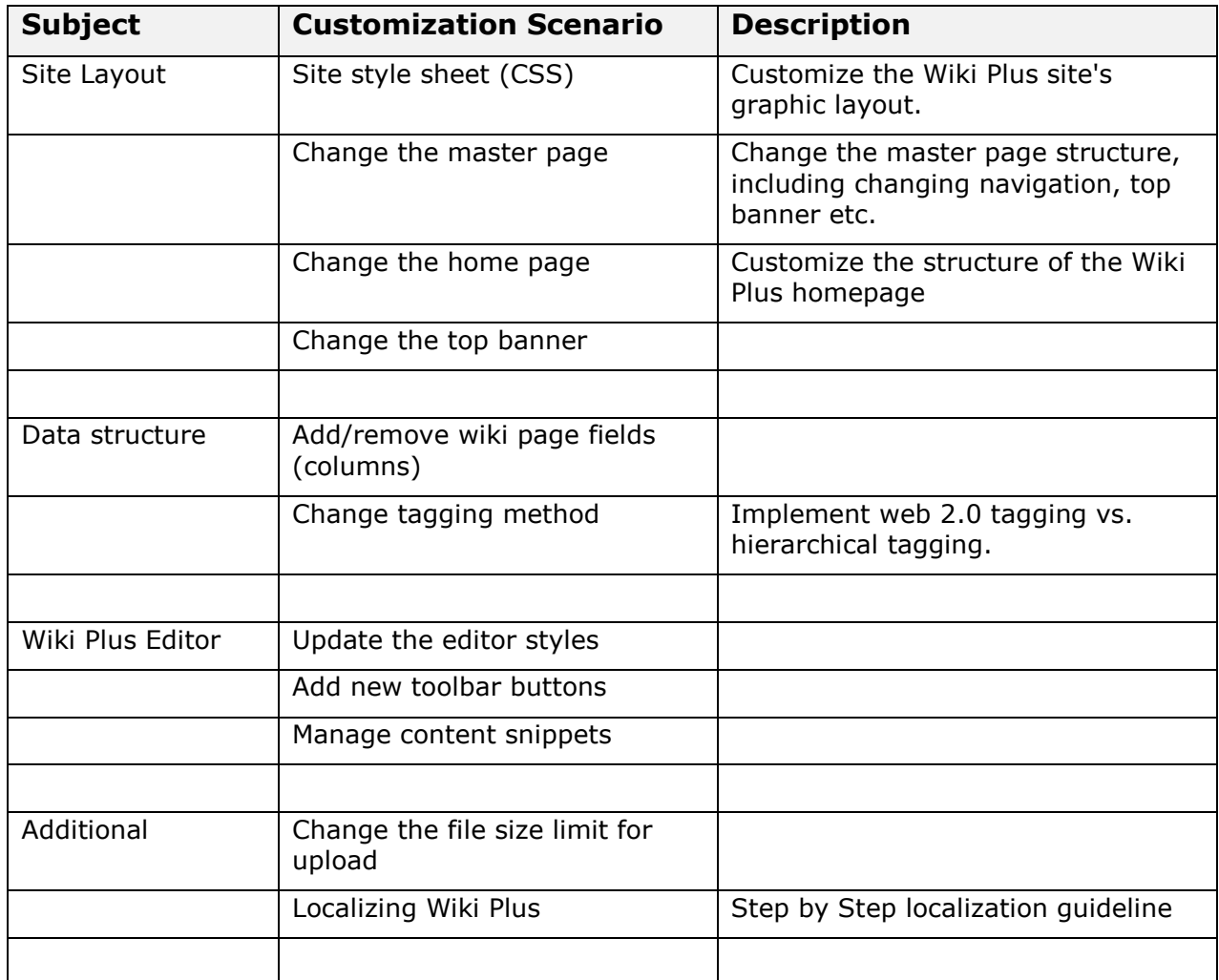

## $\bigcirc$

The next sections will often refer to the SharePoint hive which is marked as follows:

C:\Program Files\Common Files\Microsoft Shared\Web Server Extensions\[12/14/15]

Where 12 is the SharePoint 2007 version number, 14 is the SharePoint 2010 number and 15 is the SharePoint 2013 version number

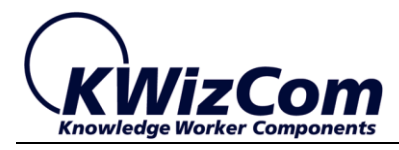

# <span id="page-8-0"></span>**Site layout customization**

## <span id="page-8-1"></span>**Site style sheet**

#### **Purpose**

After Wiki Plus is installed and a Wiki Plus site is created, it appears in its default style definitions:

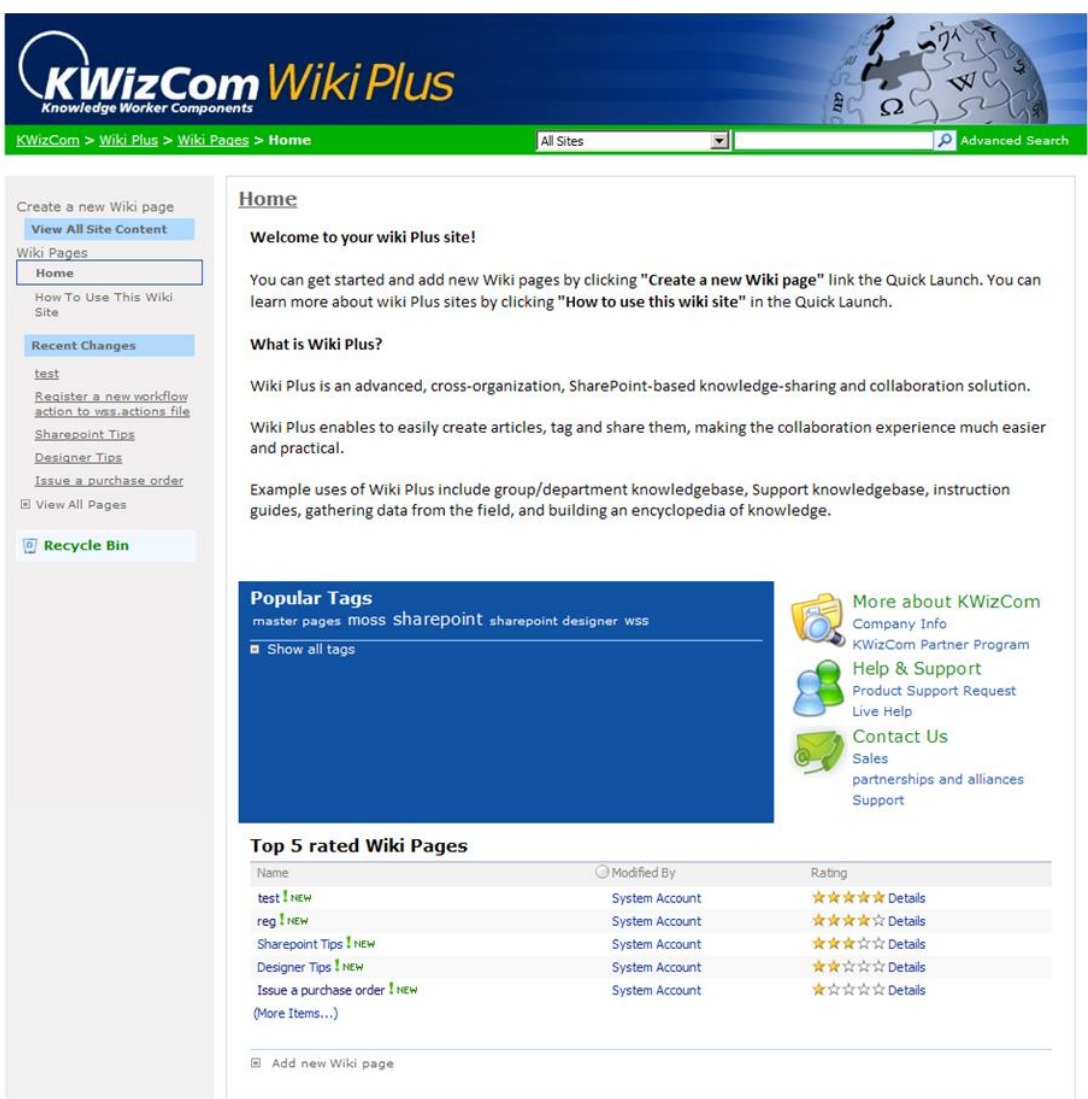

One of the  $1<sup>st</sup>$  customization needs is to change the Wiki Plus site so it will match the overall branding of your MOSS portal's styles.

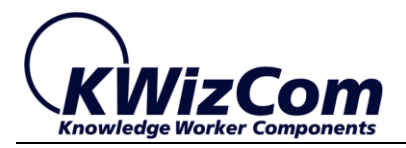

#### **Guidelines**

Wiki Plus includes 2 style sheet files, both located in "C:\Program Files\Common Files\Microsoft Shared\web server extensions\12\TEMPLATE\LAYOUTS\KWizCom\_Wikiplus" folder:

(In SharePoint 2010/2013 these files are located in [14/15]\TEMPLATE\LAYOUTS\KWizCom\_WikiPlus\css)

#### **defaultWiki.css**

This file includes the following styles definition:

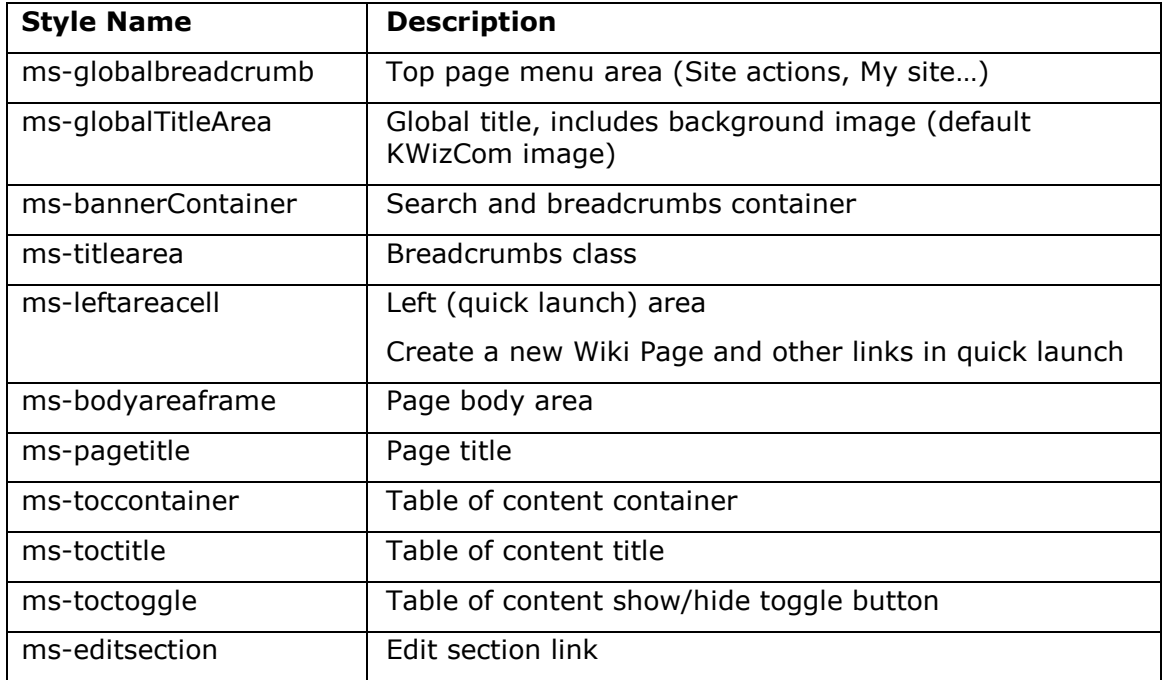

All other styles are defined by SharePoint stylesheet (like any other SharePoint site): CORE.CSS, PORTAL.CSS

#### **KWizCom\_WikiPlus.css**

This file includes the following styles definition:

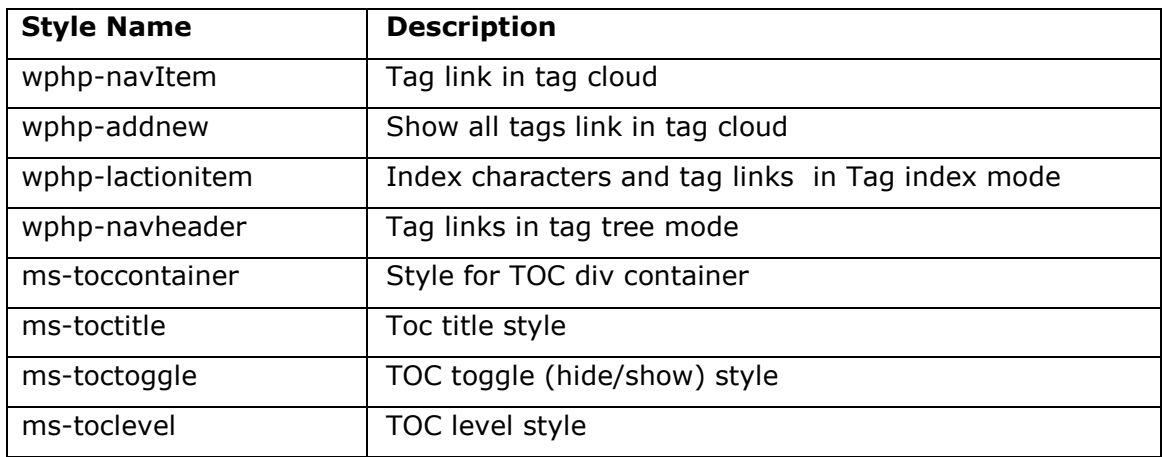

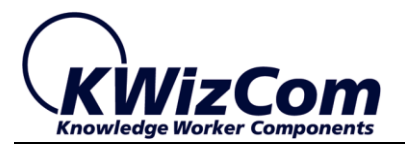

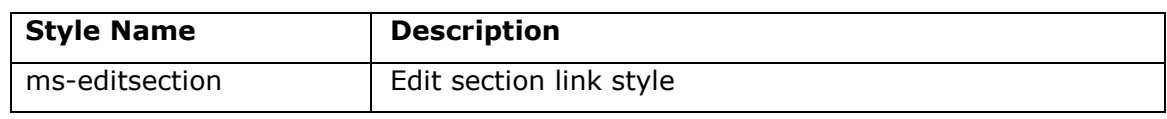

# <span id="page-10-0"></span>**Change the Wiki Plus master page**

#### **Purpose**

Wiki Plus master page defines the shared ingredients across the Wiki Plus pages (navigation, branding).

In most deployments the master page needs to be customized in order to change the navigation (See for example the customization scenario: Implement hierarchical tagging instead of the default Web 2.0 textual tagging.)

#### **Guidelines**

Changing the Wiki Plus master page can be done in one of the following ways:

- For an existing Wiki Plus site Edit "default.master" in SharePoint Designer.
- For new created sites Edit the 'default.master" file located in the "C:\Program Files\Common Files\Microsoft Shared\web server extensions\12\TEMPLATE\LAYOUTS\KWizCom\_Wikiplus" folder.

In SharePoint 2010\2013 WikiPlus Sites use the out of the box default master located at:

• [14/15]\TEMPLATE\LAYOUTS\default.master

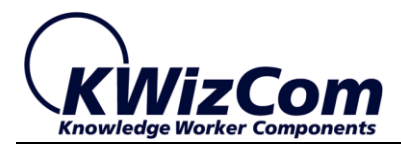

# <span id="page-11-0"></span>**Change the Wiki Plus site's home page**

#### **Purpose**

Wiki Plus site home page is a standard MOSS 2007 web part page that includes the following ingredients:

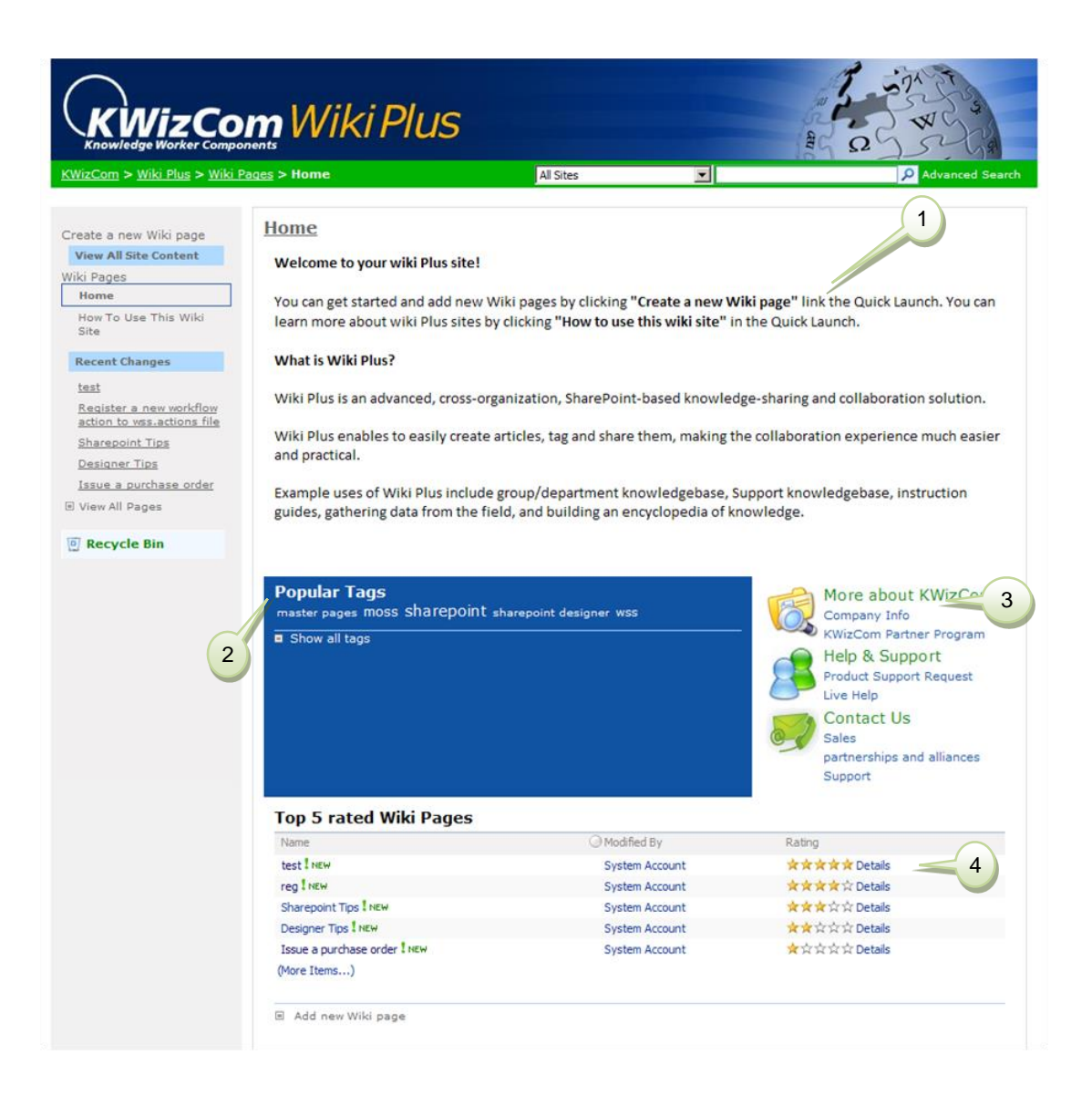

- (1) Home page welcome content fully customizable by the Wiki plus administrator (simply by navigating to Wiki Plus library and editing this page's properties).
- (2) Popular Tags This Tag Cloud web part displays all used tags/keywords using the Tag Cloud standard. This means that keywords that are used to tag many pages will appear larger than tags that are used less. Clicking a tag will redirect to the

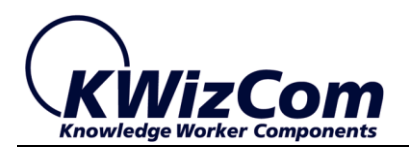

"Tags List Page" which displays all pages that are tagged to the clicked tag.

- (3) "More about KWizCom" this is a simple "Content Editor Web Part" that contains some graphic links to information that the site admin would like to offer all users (such as: "more about our policies").
- (4) Top 5 rated wiki pages This is a regular list view web part that displays the highest rated wiki pages (sorted according to their "Rate" column (that shows the 5 stars).

This guideline describes what you can change and customize in this page.

#### **Guidelines**

#### **Changing the home page's ingredients**

Well, this is easy because this is a regular web part page. If you edit the page (Site Actions > Edit Page):

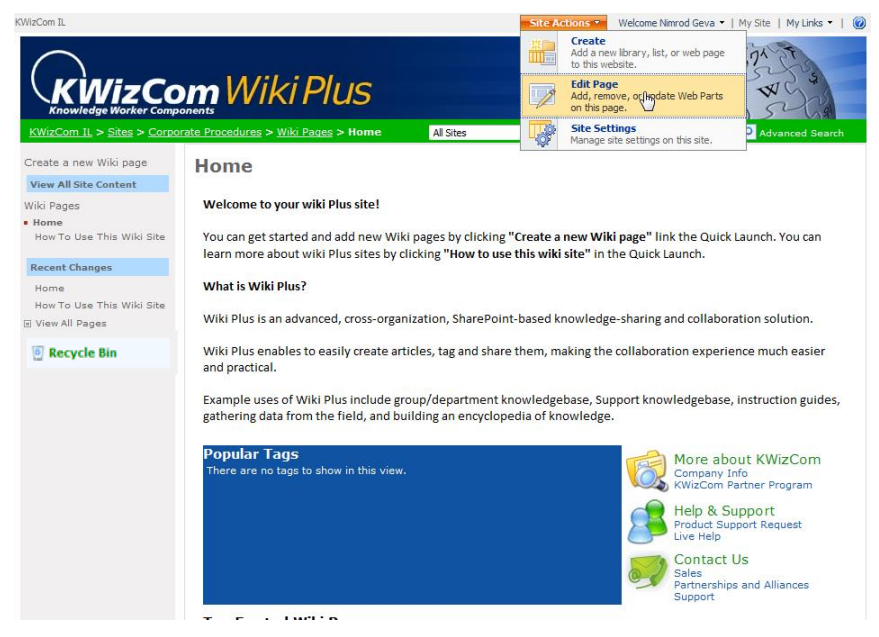

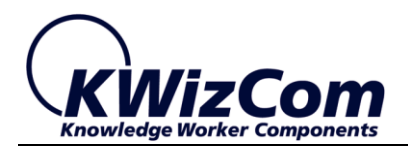

#### You will see the home page's structure:

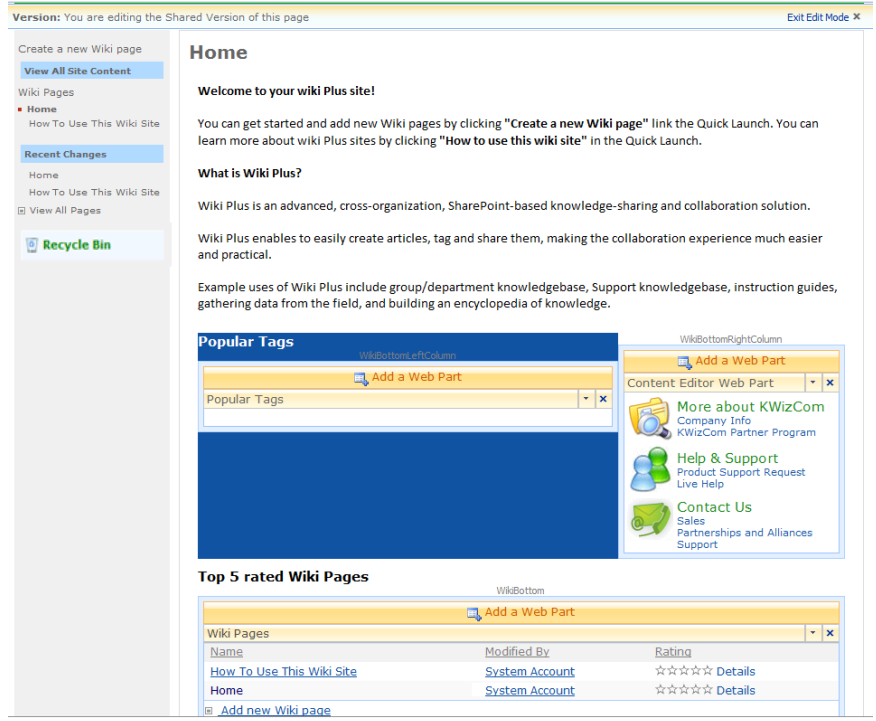

You can see that the page includes 3 web part zones, enabling you to change the content of this page by adding/removing web parts.

#### **Changing the home page's Structure**

There are 2 ways to make more deep changes in the home page's structure (besides adding/removing web parts):

To change that you have 2 ways:

- 1. For existing sites open the site with SharePoint designer and customize the home page.
- 2. For new created sites Modify "wkptmpl\_site.aspx" file in "C:\Program Files\Common Files\Microsoft Shared\web server extensions\[12/14/15]\TEMPLATE\LAYOUTS\KWizCom\_Wikiplus\WP libFiles" folder.

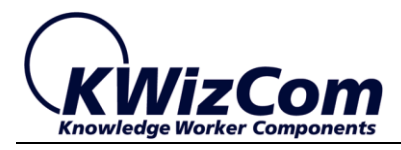

### <span id="page-14-0"></span>**Change the top banner**

#### **Purpose**

The wiki Plus site includes by default a "KWizCom WikiPlus" top banner as appears in the following screenshot:

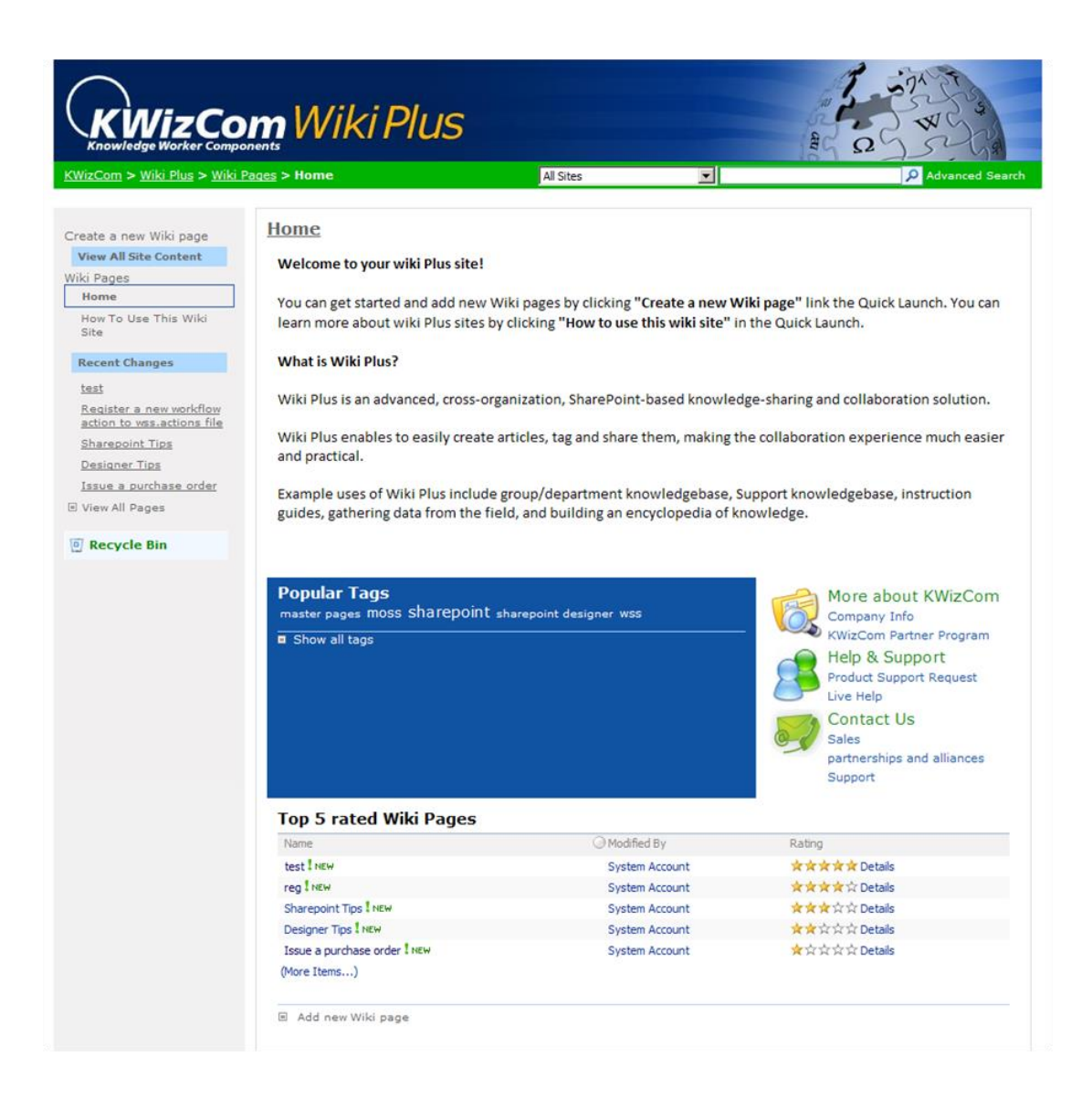

As a part of the site's branding, you may want to replace this banner.

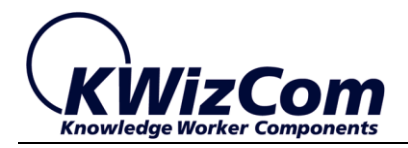

#### **Guidelines**

This banner is defined in the Wiki Plus "defaultWiki.css" file.

In order to replace it:

- Open the "defaultWiki.css" file located in
- "C:\Program Files\Common Files\Microsoft Shared\web server extensions\12\TEMPLATE\LAYOUTS\KWizCom\_Wikiplus" folder. (In SharePoint 2010 the file is located in "TEMPLATE\LAYOUTS\KWizCom\_Wikiplus\css")
- Find the ".ms-globalTitleArea" style:

```
.ms-globalTitleArea
{
   background-color: #007bde;
   height: 96px;
   background-image: url( 
'/_layouts/KWizCom_Wikiplus/kwizcom_header_wikiplus.jpg' );
   border-left: 10px #ffffff solid;
   border-right: 10px #ffffff solid;
  border-top: 4px #ffffff solid;
}
```
 Copy your own banner image to the same folder and update the **"background-image"** attribute.

### **IMPORTANT!**

After making changes to client-side files such ass javascript files (.js) or stylesheet files (.css), you need to clear your browser's cache before the changes take effect.

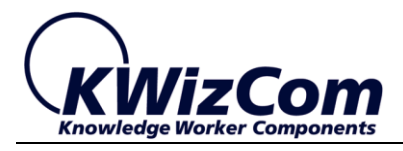

# <span id="page-16-0"></span>**Data structure changes**

# <span id="page-16-1"></span>**Add/remove wiki page fields (columns)**

#### **Purpose**

By default, the Wiki Plus library (in which all wiki pages are stored) includes the following fields:

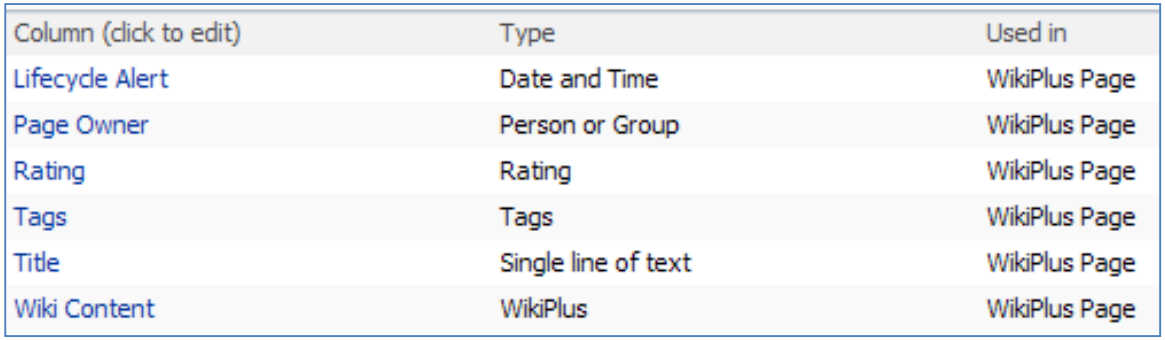

As you can see, these fields are defined by the Wiki Plus Page content type (which is a part of the Wiki Plus solution).

As a part of your custom implementation, you may want to change the fields that are part of the Wiki Plus library (maybe some of the fields are not needed or maybe there are more needed fields).

#### **Guidelines**

You can make changes in the Wiki Plus library fields (columns) in 2 ways:

 **Make local changes in the Wiki Plus library** – just like in any other SharePoint library, you can add more columns or remove columns and these changes will be reflected in the Wiki plus edit/view pages.

#### **IMPORTANT REMARK:**

You may NOT remove the following mandatory fields from the Wiki Plus library: Name, Title, Wiki Content and Lifecycle alert.

 **Make changes in the Wiki Plus Page content type** – this will have a more global effect over all Wiki Plus libraries in the same site collection.

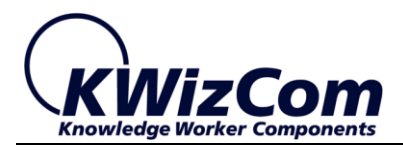

# <span id="page-17-0"></span>**Change the tagging method**

#### **Purpose**

Wiki Plus includes taxonomy management capabilities. These capabilities include:

- Tagging a "Tags" field that enables contributors to tag wiki pages in Web 2.0 style textual keywords or by using hierarchical categories.
- Browsing a "Tag Cloud/Tag Index" web part that enables finding wiki pages by tags/categories.
- Subscription users can subscribe to tags and receive email notifications when new wiki pages are tagged to some tag/category.

#### $\left( \blacksquare \right)$

For more details about Wiki Plus tagging feature, please review KWizCom's Tagging Feature manual:

[http://www.kwizcom.com/ProductPage.asp?ProductID=517&ProductSu](http://www.kwizcom.com/ProductPage.asp?ProductID=517&ProductSubNodeID=522) [bNodeID=522](http://www.kwizcom.com/ProductPage.asp?ProductID=517&ProductSubNodeID=522)

By default, Wiki Plus is configured with a Web 2.0 style tagging functionality.

You may want to change the tagging method to hierarchical categorizing, which is more suitable to central taxonomy management needs.

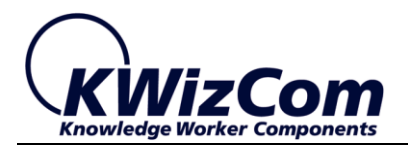

#### **Guidelines**

 Update the Tags field (in the Wiki Plus library settings or in Tags site column) to work with Hierarchical category tree method

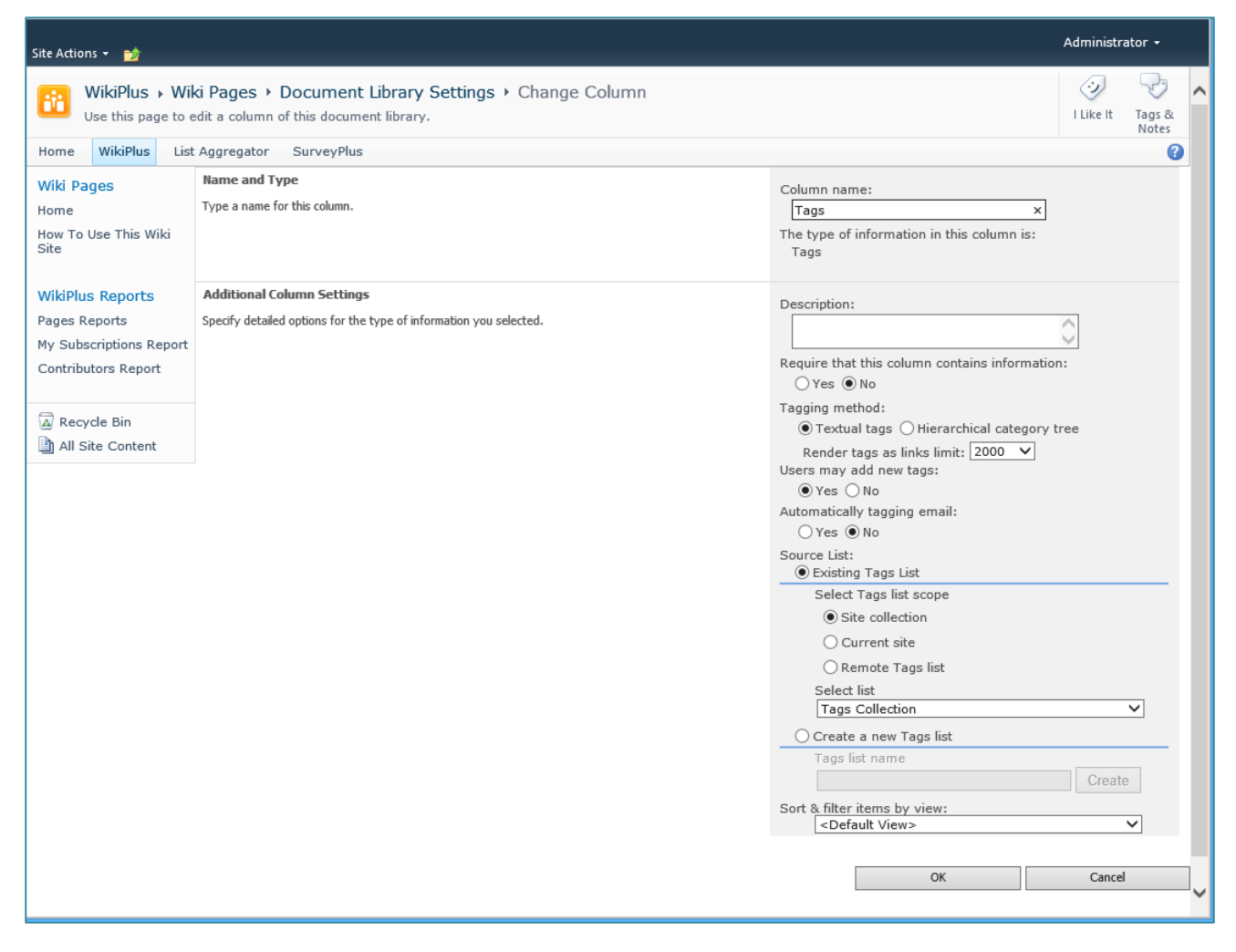

• In order to define the central taxonomy (hierarchical tree of categories) go to the site collection settings (you have to be a site collection manager in order to manage the Tagging Feature), click the "KWizCom Tagging Feature Management" link:

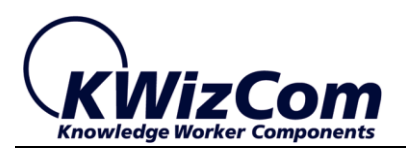

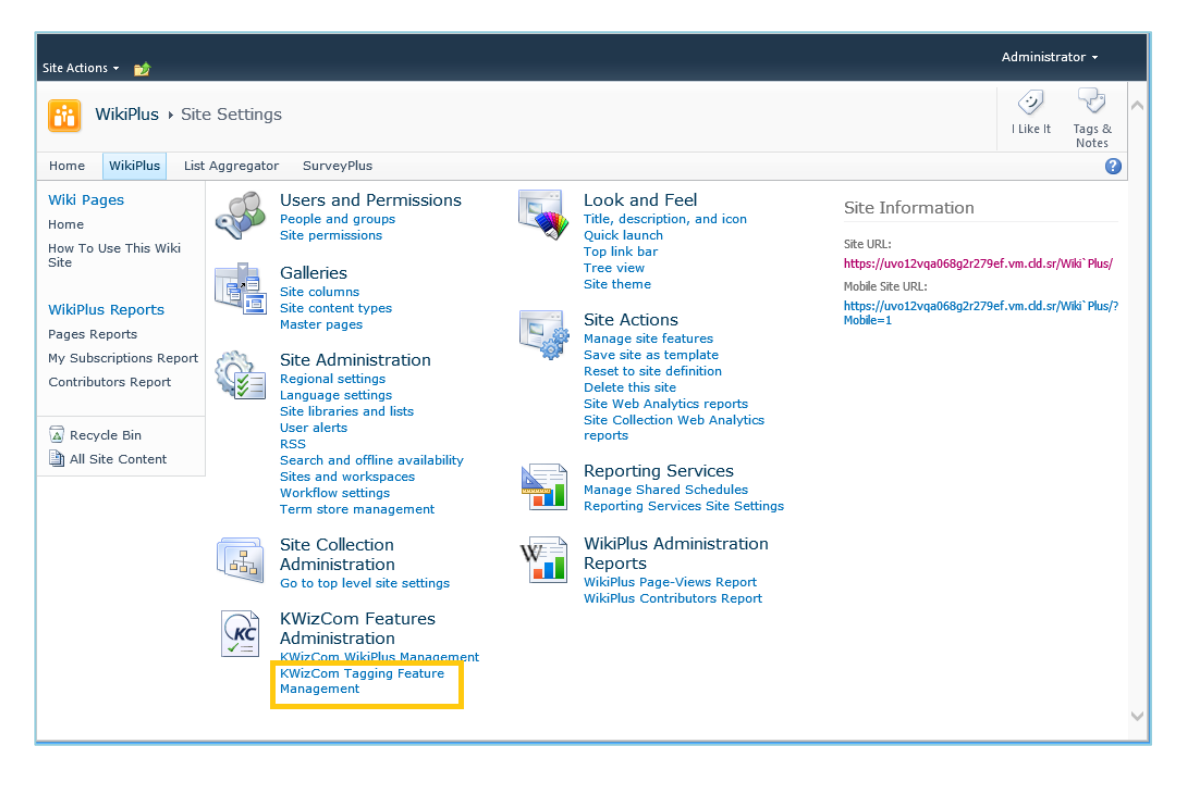

Scroll all the way down and you will see the "Tags Collection" link.

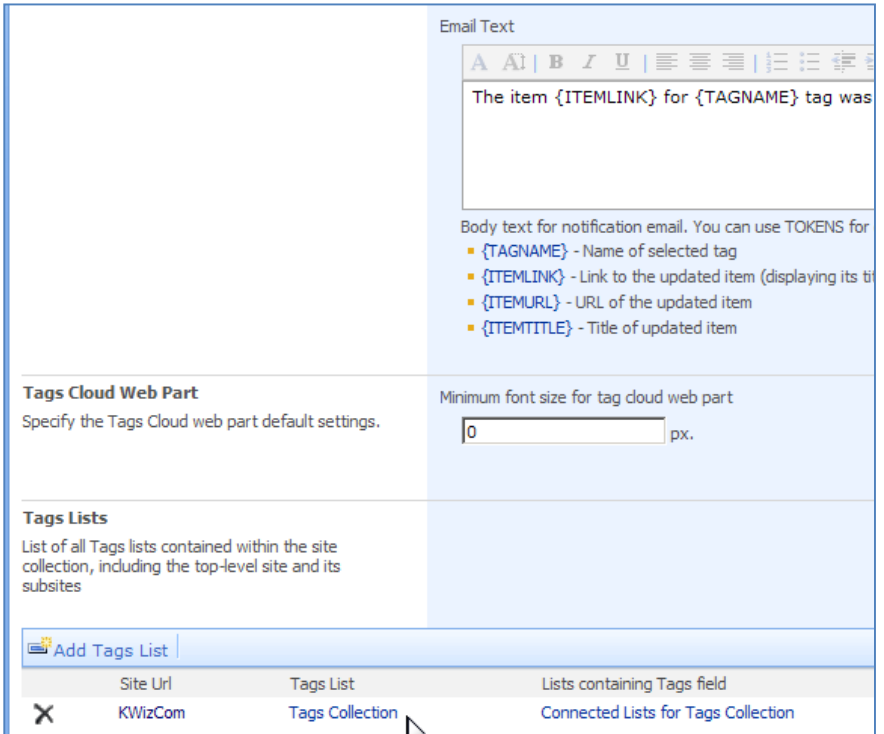

 Click the "Tags Collection' link and you will be redirected to this list page. This list contains all shared tags/categories and this is the place where you can manage those tags and define the tags hierarchy:

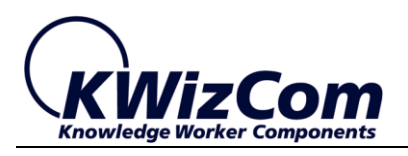

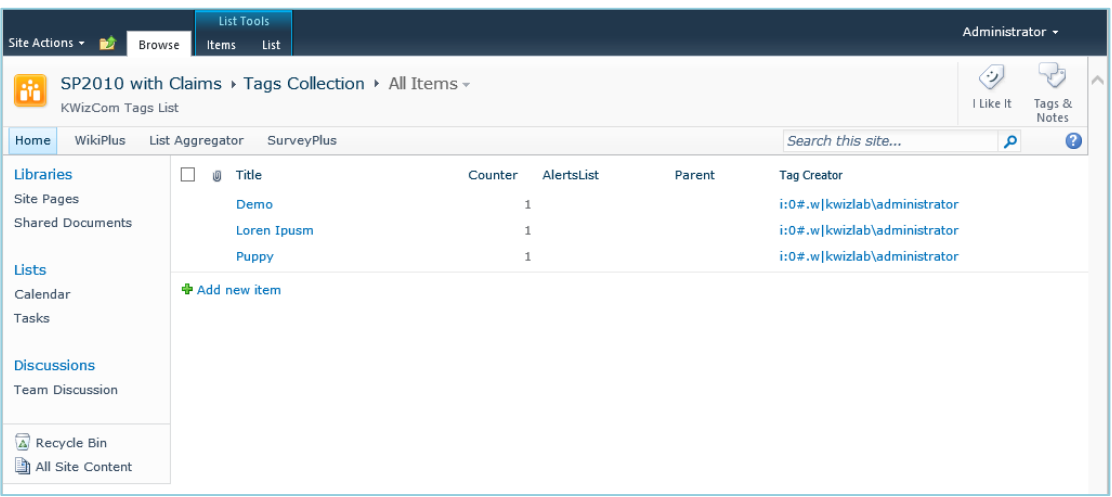

• In order to add new categories, simply click the "New" menu and add new tags to this list:

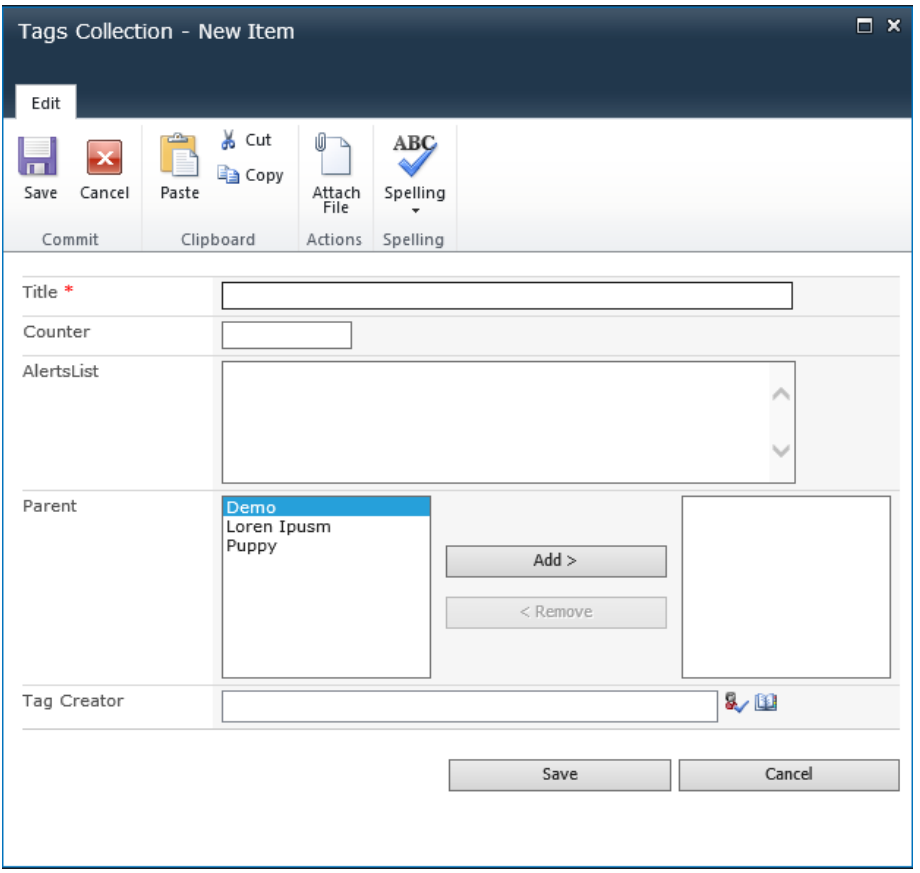

You only need to fill the "Title" field (which is the tag/category title) and click "OK".

• If you want to create a category below an existing category, select the parent node in the "Parent' field as in the following example

21

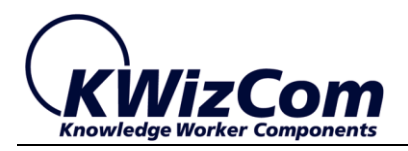

("Demo Child" tag is a sub-category of the "Demo" tag):

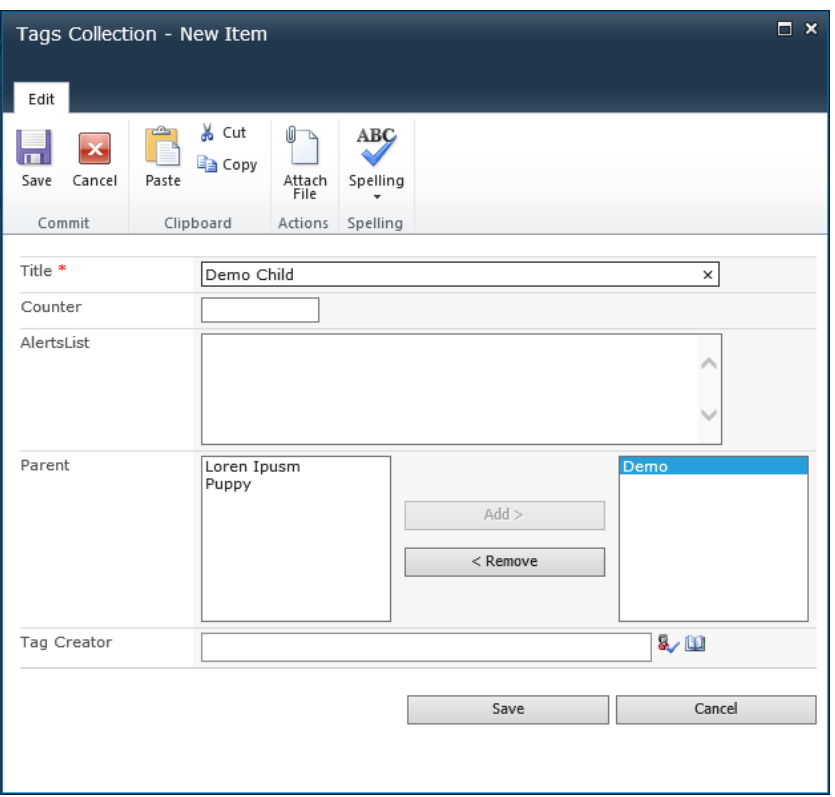

This way you define all your tags and the relations between them (the hierarchy).

 Now, you need to change the site master page to include the category tree in order to enable users to find wiki pages by clicking a category.

This is done by:

- o Open default.master in SharePoint designer.
- o Add the "Tag Cloud" web part (part of Wiki Plus solution) to the required place in the master page
- o Configure the web part to work in "Category Tree" mode.
- o Save changes to the Master page.

#### **IMPORTANT!**

After making changes to client-side files such ass javascript files (.js) or stylesheet files (.css), you need to clear your browser's cache before the changes take effect.

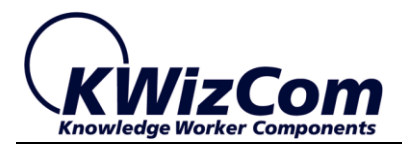

# <span id="page-22-0"></span>**Wiki Plus editor**

Wiki Plus editor is based on Telerik RadEditor control (which on top of it we have added Wiki unique features such as the Wiki markup parser).

This section presents the various customization capabilities of the Wiki Plus editor.

# <span id="page-22-1"></span>**Customize the editor's toolbar**

#### **Purpose**

Configure the toolbar to include requested buttons.

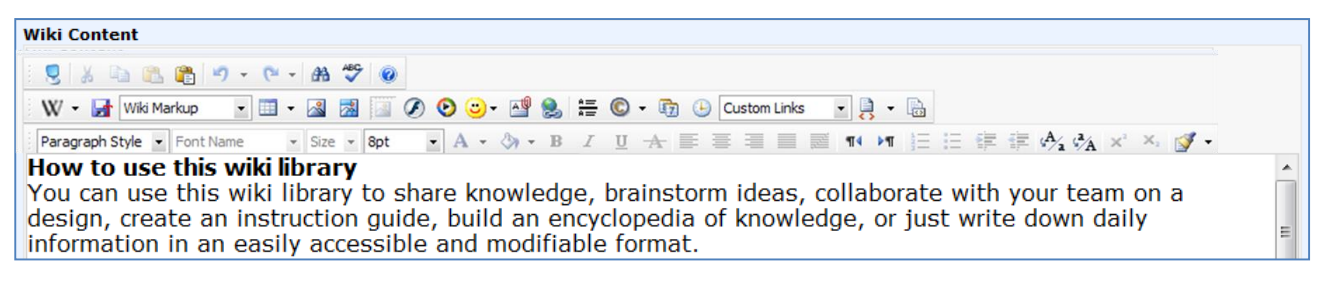

#### **Guidelines**

The toolbar is configured using an XML **ToolsFile**, which defines:

- the number of toolbars
- the collection of buttons in each toolbar and their order
- specific options (if any) for the respective tools (i.e. Fonts collections, Colors collection, etc.)
- the default docking zone for each toolbar

The ToolsFile.xml file is located in:

"C:\Program Files\Common Files\Microsoft Shared\web server extensions\[12/14/15]\TEMPLATE\LAYOUTS\KWizCom\_Wikiplus\ RadControls\Editor" folder, on your SharePoint server.

The following table describes for every toolbar control, which xml node defines its behavior:

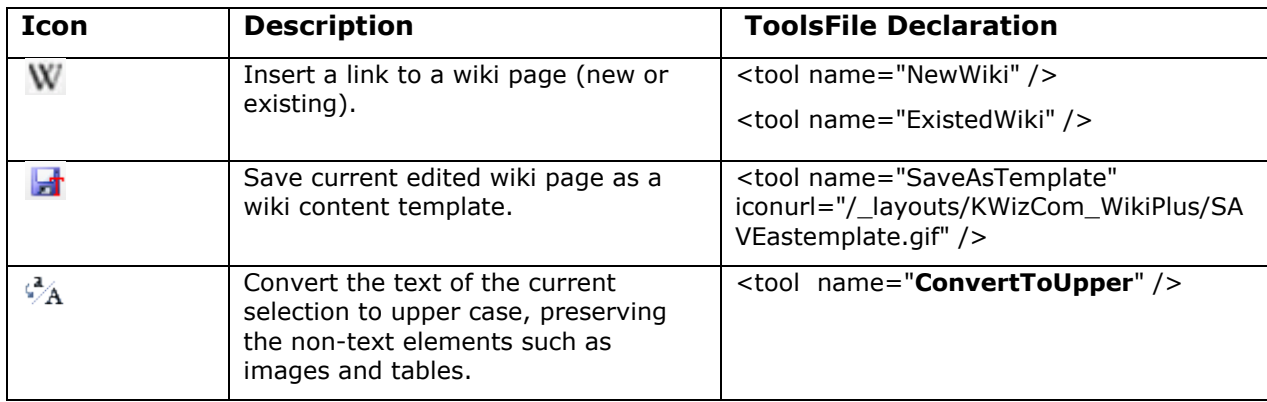

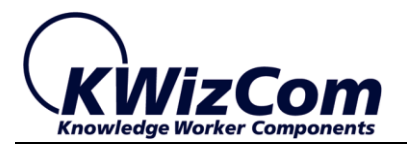

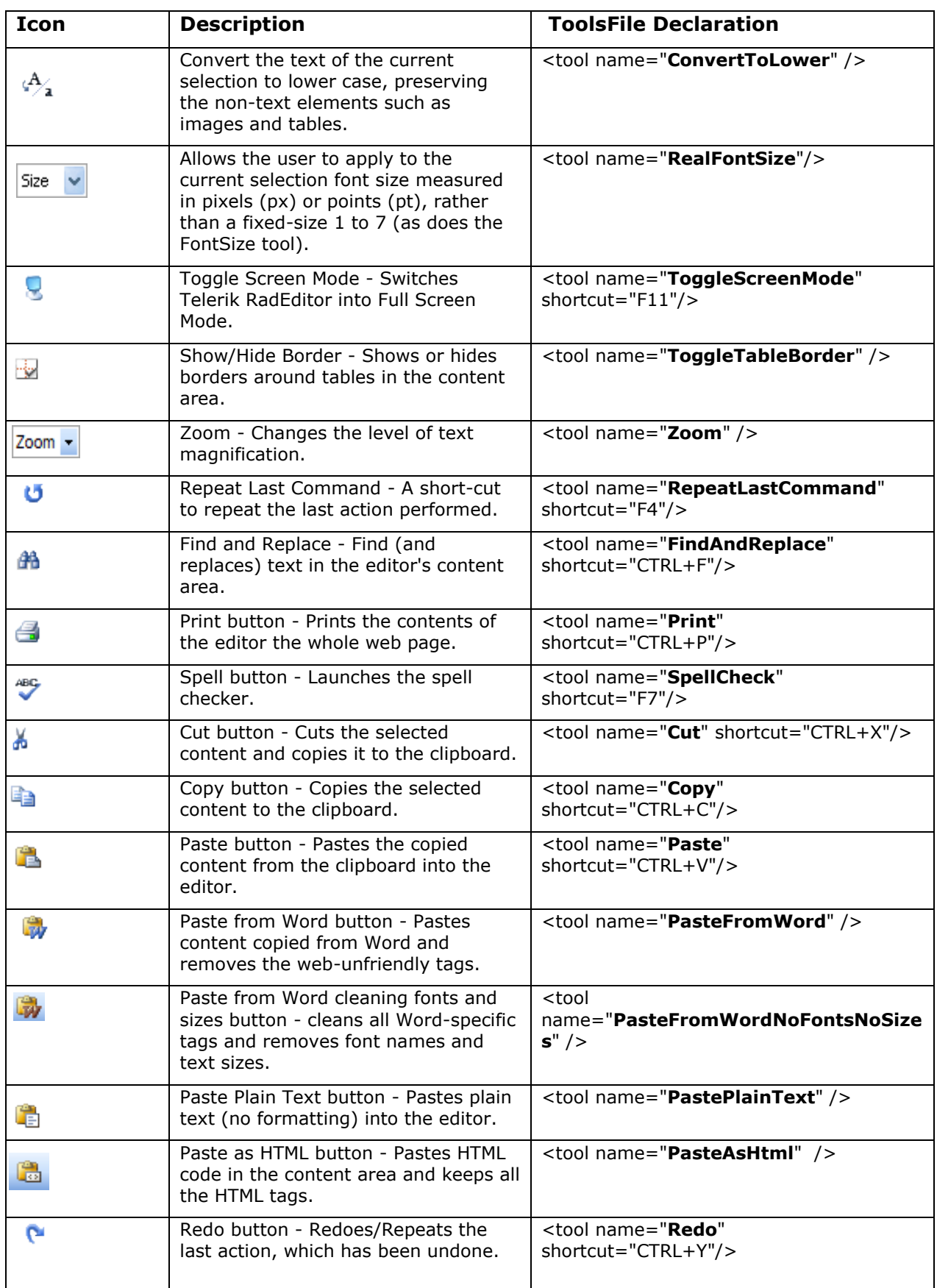

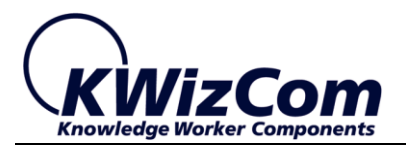

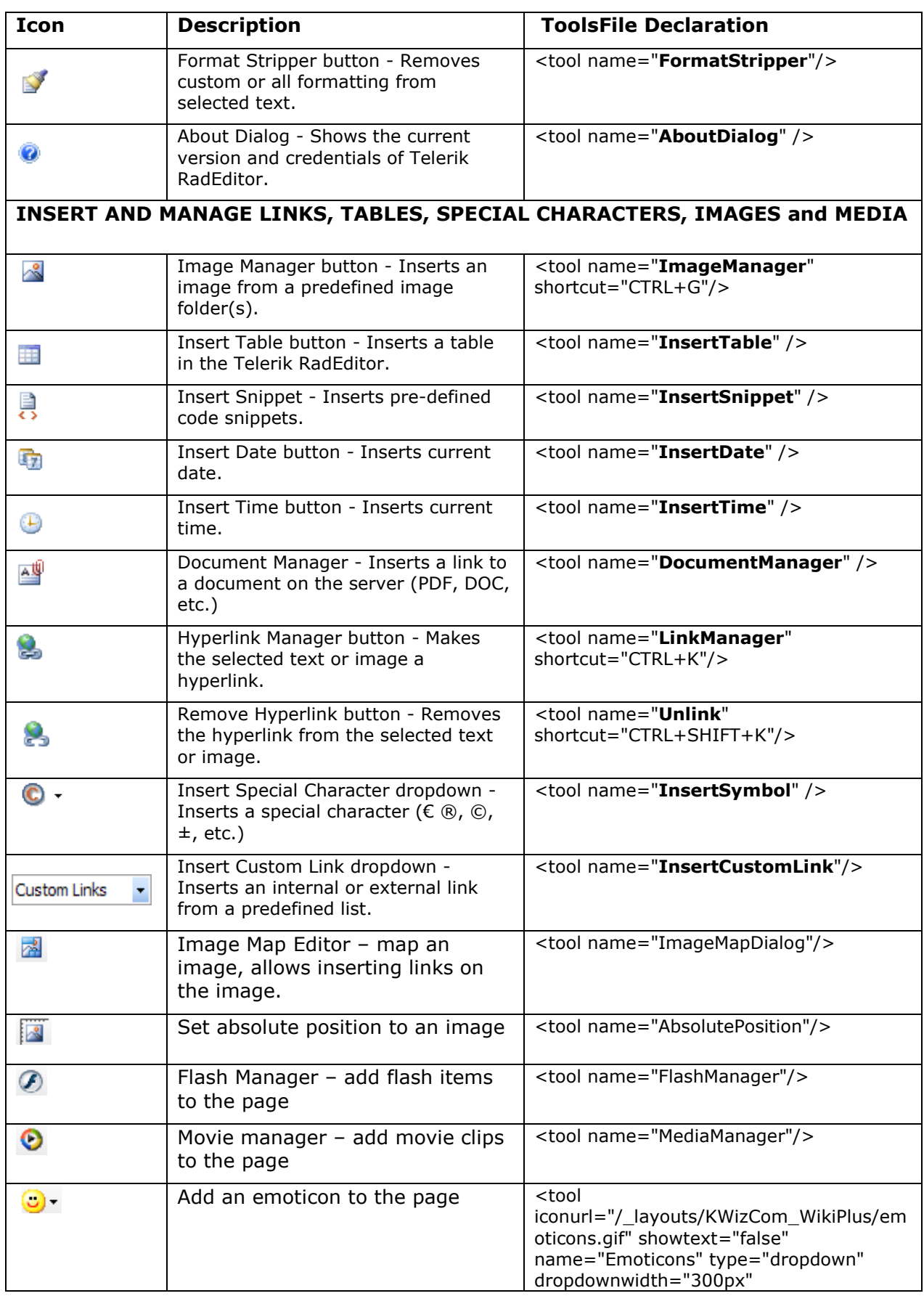

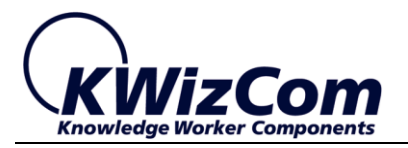

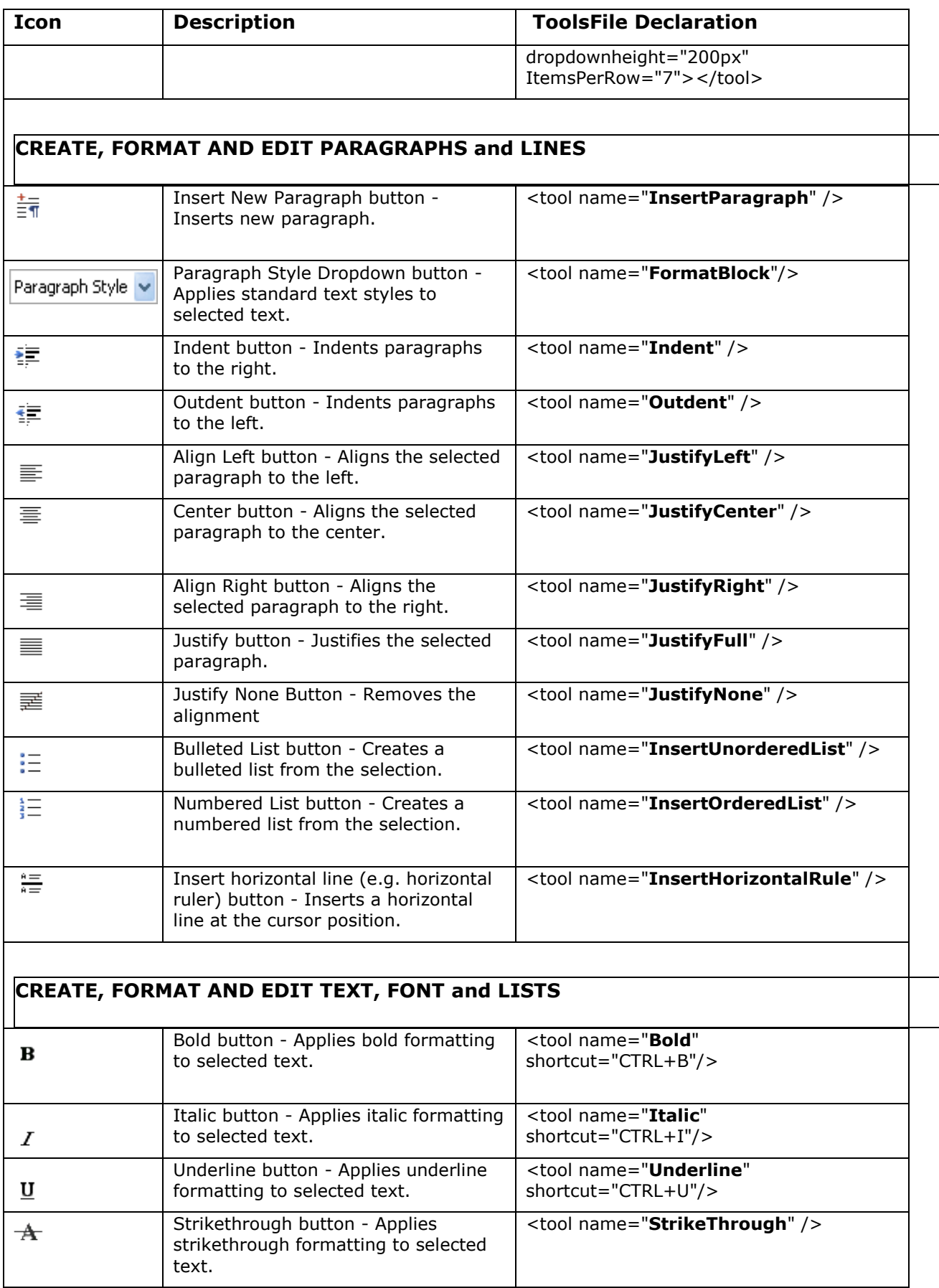

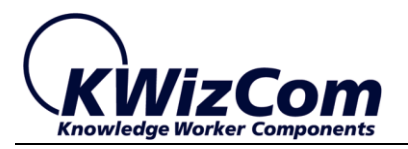

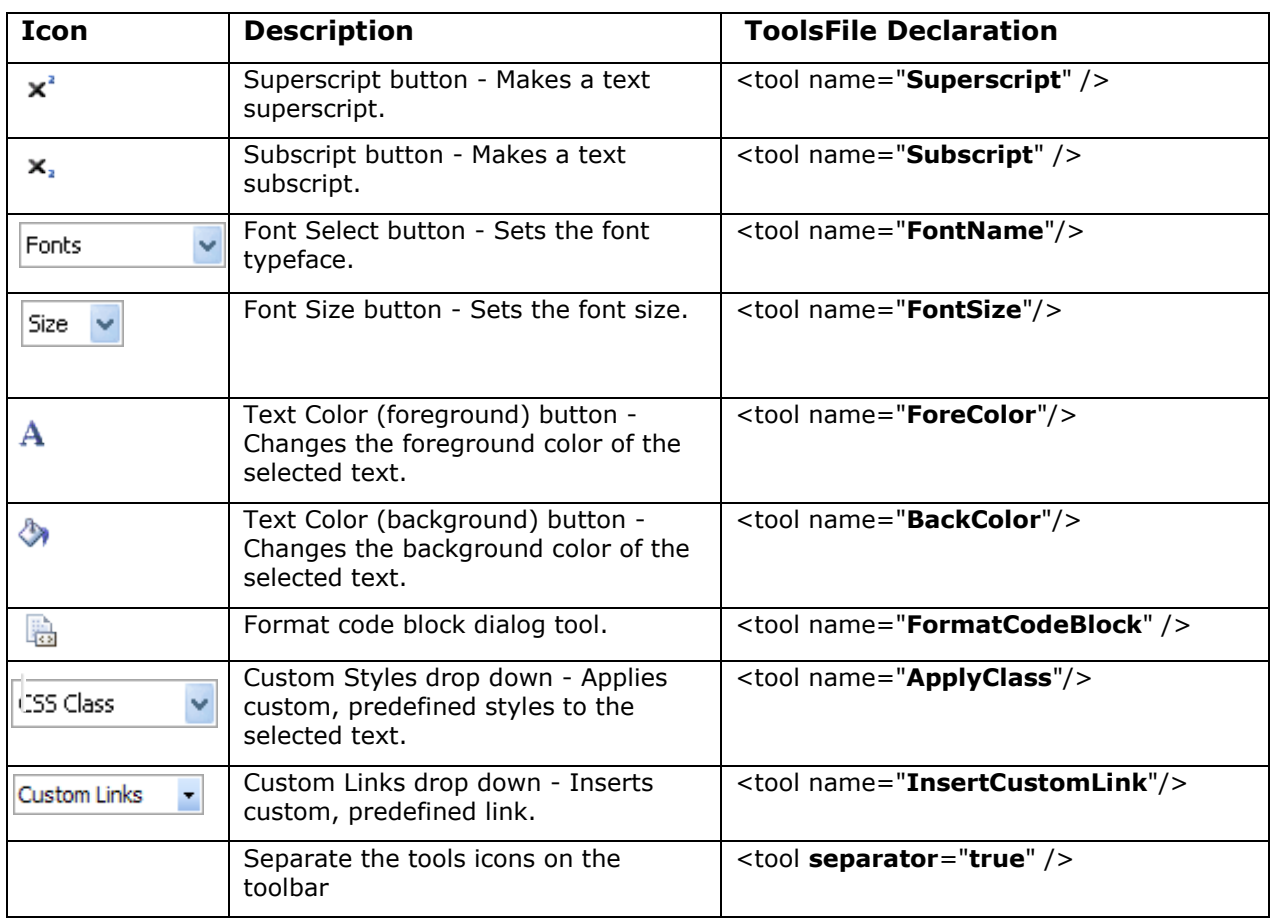

### **IMPORTANT!**

After making changes to client-side files such ass javascript files (.js) or stylesheet files (.css), you need to clear your browser's cache before the changes take effect.

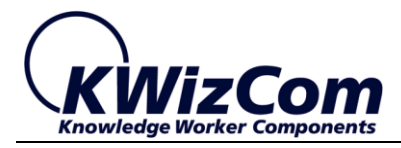

# <span id="page-27-0"></span>**Customize "Custom Links" drop-down**

#### **Purpose**

The "custom links" drop-down contains a pre-defined list of internal/external links. This list can be modified to hold your required list of links.

#### **Guidelines**

- Locate the <links> node in ToolsFile.xml file.
- Every displayed link in the "Custom Links" drop-down is represented by a <link> node below the <links> container.
- Update <link> nodes according to the links you want to appear in the drop-down.

#### Example:

If we want the drop-down list to hold the following links:

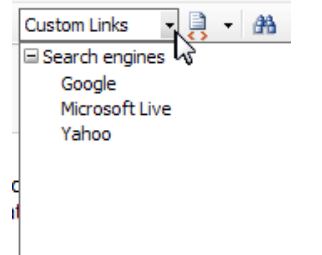

We should edit the <links> node as follows:

```
<links>
      <link name="Search engines" >
           <link name="Google" href="http://www.google.com" />
           <link name="Microsoft Live" href="http://www.live.com" />
           <link name="Yahoo" href="http://www.yahoo.com" />
       \langle/link>
</links>
```
#### **IMPORTANT!**

After making changes to client-side files such ass javascript files (.js) or stylesheet files (.css), you need to clear your browser's cache before the changes take effect.

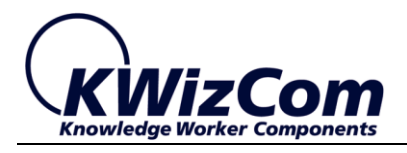

## <span id="page-28-0"></span>**Customize "Wiki markup" drop-down**

#### **Purpose**

The "Wiki markup" drop-down contains a pre-defined list of wiki markup scripts (instead of typing the markup you can select a command from this list).

You can further enhance this list with additional commands.

#### **Guidelines**

- Locate the **<tool name="WikiMarkup" … />** node in ToolsFile.xml file.
- Every <item> node below contains a displayed caption and a text that will be inserted into the editor once this command is selected.
- Update existing <item> nodes or add new ones.

#### Example:

In wiki markup, the text "\_\_TOC\_\_" in interpreted as "Display table of contents" by the wiki editor in view mode.

The following <item> node defines this command to appear in the "wiki markup" drop-down:

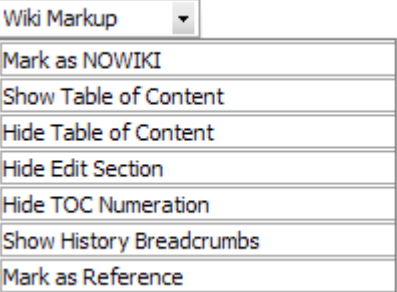

```
<tool name="WikiMarkup" showtext="true" type="dropdown" dropdownwidth="200px">
   <item name="Show Table of Content" value="__TOC__"/>
   <item name="Hide Table of Content" value="__NOTOC__" />
   <item name="Hide Edit Section" value="__NOEDITSECTION__" />
   <item name="Hide TOC Numeration" value="__NOTOCNUMBERS__" />
   <item name="Show History Breadcrumbs" value="[[breadcrumbs|4]]" />
</tool>
```
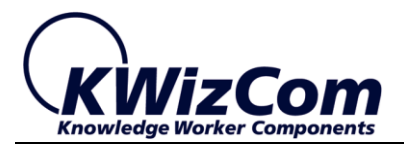

### **IMPORTANT!**

After making changes to client-side files such ass javascript files (.js) or stylesheet files (.css), you need to clear your browser's cache before the changes take effect.

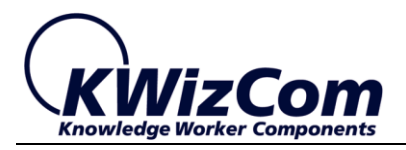

# <span id="page-30-0"></span>**Customize "Paragraph Style" drop-down**

#### **Purpose**

The "Paragraph Style" drop-down (the drop-down) contains a pre-defined list of paragraph styles that can be applied to selected text.

You can further enhance this list with additional styles.

#### **Guidelines**

- Locate the **<paragraphs>** node in ToolsFile.xml file.
- Add a <paragraph> node for every paragraph style you want to appear in this drop-down. The <paragraph> node should include a caption (that will be displayed in the drop-down) and a valid style name (which is defined in MOSS/Wiki Plus stylesheet files).

#### Example:

The following <paragraph> node defines a "Heading 3" entry that will apply the <H3> style:

<paragraph name="&lt; H3&gt; Heading 3&lt; /H3&gt; " value="&lt; H3&gt; " />

#### **IMPORTANT!**

<span id="page-30-1"></span>After making changes to client-side files such ass javascript files (.js) or stylesheet files (.css), you need to clear your browser's cache before the changes take effect.

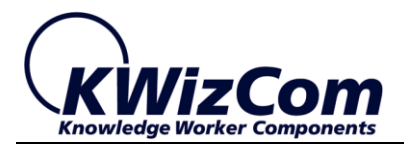

## **Customize "Content Snippets" drop-down**

#### **Purpose**

The "Content snippets" drop-down (the  $\parallel$  drop-down) contains a predefined list of html snippets (pieces of rich text that are inserted into the editor when you click a snippet in this drop-down).

You can further enhance this list with additional shared content snippets.

#### **Guidelines**

- Locate the **<snippets>** node in ToolsFile.xml file.
- Update or add <snippet> nodes below the <snippets> container node.

#### Example:

The following <snippet> node will display a "Problem Report Feedback" caption in the snippets drop-down list. When a user clicks that item, the following text will be inserted into the editing area:

 $Hi =$ Thank you for reporting this issue. We have verified the problem and it is logged in our system. We will notify you once we have a solution.

Please, contact us if you have any problems.

```
<snippet name="Problem Report Feedback">
\langle![CDATA]<div style="width:300px;border:2px outset #D8D2BD;padding:34px;font-
family:Arial, Verdana; font-size:11px;background-color:#F1EFE6;">
Hi \rightarrowThank you for reporting this issue. We have verified the problem and it is 
logged in our system. We will notify you once we have a solution. 
\text{br} />\text{br} />
<b>Please, contact us if you have any problems.</b>
</div>
]]>
</snippet>
```
#### **IMPORTANT!**

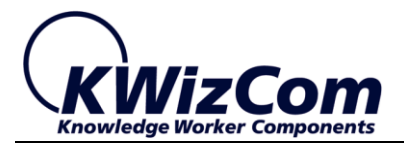

After making changes to client-side files such ass javascript files (.js) or stylesheet files (.css), you need to clear your browser's cache before the changes take effect.

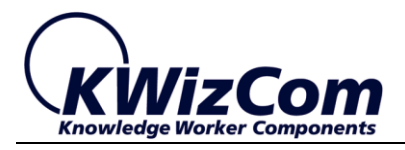

# <span id="page-33-0"></span>**Change the editor's default content styles**

#### **Purpose**

The wiki Plus editor enables you to apply a paragraph style (such as Heading1, Heading 2, Normal etc.) on a selected text.

You may want to change the style definition of these styles to match your portal styles.

### **Guidelines**

You can easily change these paragraph style definitions by adding them to "KWizCom\_WikiPlus.css" file in "C:\Program Files\Common Files\Microsoft Shared\web server

extensions\[12/14/15]\TEMPLATE\LAYOUTS\KWizCom\_Wikiplus" folder.

#### Example:

If we want to change the Heading 1 style, we should add the following to the KWizCom\_WikiPlus.css file: H1

{[Enter you style definition here]}

#### **IMPORTANT!**

<span id="page-33-1"></span>After making changes to client-side files such ass javascript files (.js) or stylesheet files (.css), you need to clear your browser's cache before the changes take effect.

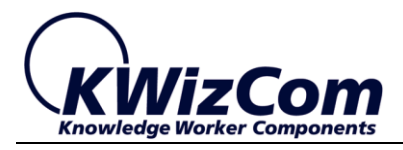

### **Customize Emoticons**

#### **Purpose**

The WikiPlus editor includes an emoticon icon which allows you to add emoticons on your wiki page.

You may want to add or remove the emoticons, create your own collection.

#### **Guidelines**

To add a new emoticon:

- 1. Go to your portal site [\(http://portal\)](http://portal/SiteDirectory/addons/WikiPlus).
- 2. Click on Site Actions > View All Site Content:

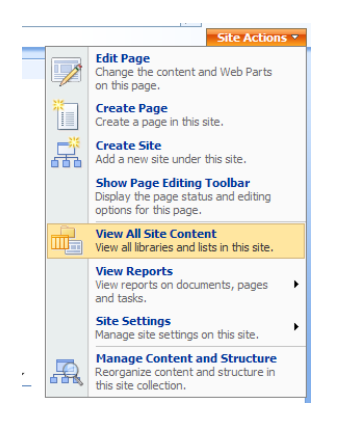

3. Click on "WikiPlus Emoticons" library

**Ran** WikiPlus Emoticons The document library designed for WikiPlus emoticons

4. Upload your new emoticon icon by clicking on Upload

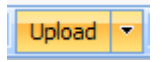

5. After uploading, you will be returned to the library. Find your added emoticon icon, click on the arrow next to it (on mouse over) and choose Edit Properties

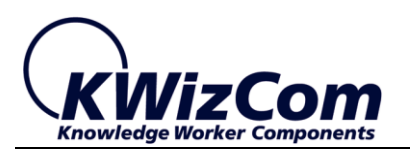

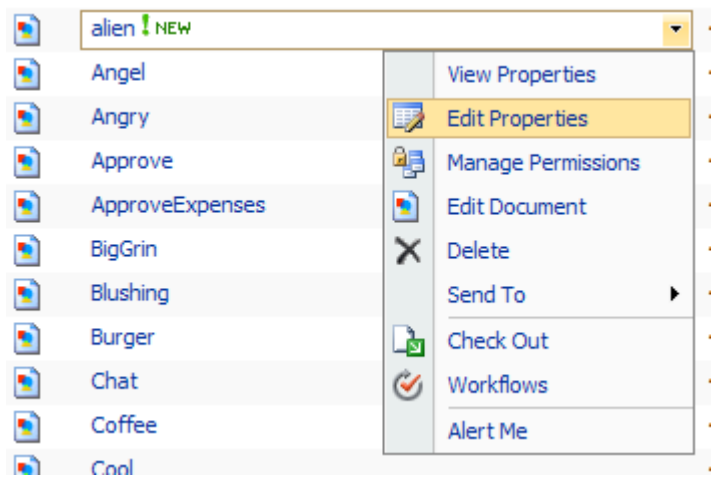

6. In edit mode fill in the "Title" field:

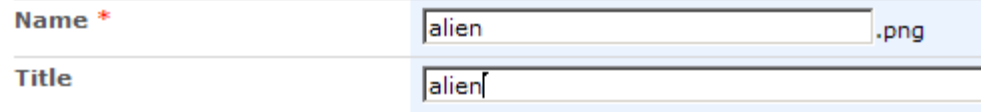

(The title will be an alternative text for the emoticon. For example, inserting the following text: :) will show a smiley  $\circledcirc$ .)

Once the changes are complete, the your editor will be updated after 10 minutes since the emoticons are cached for performance reasons.

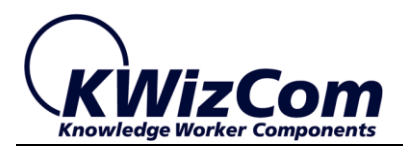

# <span id="page-36-0"></span>**Additional customizations**

# <span id="page-36-1"></span>**Change the file size limit for upload**

#### **Purpose**

The Wiki Plus editor includes a pre-defined uploaded file size (limits the file size of uploaded images/attached documents).

The default maximum file size that you can upload is 4096kB.

You may want to change this file size limit. Each manager has a property which determines the maximum upload sized allowed.

#### **Guidelines**

- Open ConfigFile.xml file located in "C:\Program Files\Common Files\Microsoft Shared\web server extensions\[12/14/15]\TEMPLATE\LAYOUTS\KWizCom\_Wikiplus\Ra dControls\Editor" folder on your SharePoint server.
- Modify or add the appropriate property for the manager
	- 1. Image Manager:
		- <property name="**MaxImageSize**">**[file size in bytes]**</property
	- 2. Flash Manager:
		- <property name="**MaxFlashSize**">**[file size in bytes**]</property>
	- 3. Media Manager:
		- <property name="**MaxMediaSize**">**[file size in bytes]**</property>
	- 4. Document Manager:
		- <property name="**MaxDocumentSize**">[**file size in bytes]**</property>
	- 5. Visio Manager:
		- <property name="**MaxVisioSize**">**[file size in bytes]**</property>

#### **IMPORTANT!**

After making changes to client-side files such ass javascript files (.js) or stylesheet files (.css), you need to clear your browser's cache before the changes take effect.

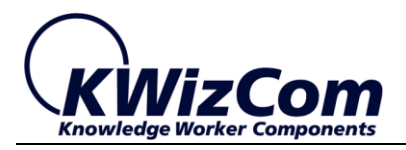

## <span id="page-37-0"></span>**Change the available libraries in the file managers**

#### **Purpose**

The Wiki Plus editor includes pre-defined resource libraries which are available under the different file managers.

You may want to inset files from different locations (for example existing image libraries). Each manager has a property which determines the available library paths.

In addition, file upload and delete actions can also be restricted for each manager.

#### **Guidelines**

- Open ConfigFile.xml file located in "C:\Program Files\Common Files\Microsoft Shared\web server extensions\[12/14/15]\TEMPLATE\LAYOUTS\KWizCom\_Wikiplus\Ra dControls\Editor" folder on your SharePoint server.
- Modify or add the appropriate property for the manager
	- 1. Image Manager:
		- <property name="ImagesPaths"> </property>
		- <property name="UploadImagesPaths"> </property>
		- <property name="DeleteImagesPaths"> </property>
	- 2. Flash Manager:
		- <property name="FlashPaths"> </property> <property name="UploadFlashPaths"> </property>
			- <property name="DeleteFlashPaths"> </property>
	- 3. Media Manager:
		- <property name="MediaPaths"> </property>
		- <property name="UploadMediaPaths"> </property>
		- <property name="DeleteMediaPaths"> </property>
	- 4. Document Manager:
		- <property name="DocumentsPaths"> </property>
			- <property name="UploadDocumentsPaths"> </property> <property
		- name="DeleteDocumentsPaths"> </property>
	- 5. Silverlight Manager:
		- <property name="SilverlightPaths"> </property> <property name="UploadSilverlightPaths">  $<$ /property $>$  <property

Name="DeleteSilverlightPaths"> </property> <property name="SilverlightFilters"> </property>

#### **IMPORTANT!**

After making changes to client-side files such ass javascript files (.js) or stylesheet files (.css), you need to clear your browser's cache before the changes take effect.

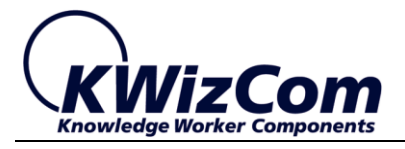

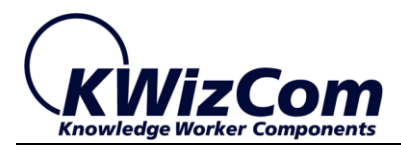

## <span id="page-39-0"></span>**Add Google translation support**

#### **Purpose**

The Wiki Plus editor includes support for the Google translation API, by default this option is hidden from the editor since it's a paid service, however if you're organization purchased a Google translation API key you can use it in WikiPlus.

#### **Guidelines**

- Open ConfigFile.xml file located in "C:\Program Files\Common Files\Microsoft Shared\web server extensions\[12/14/15]\TEMPLATE\LAYOUTS\KWizCom\_Wikiplus\Ra dControls\Editor" folder on your SharePoint server.
- Update the following property with your Google translation API key:

<property name="GoogleTranslationScriptUrl">https://www.googleapis.com/l anguage/translate/v2?key={INSERT-YOUR-API-KEY}</property>

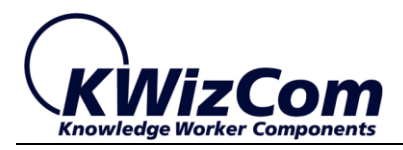

# <span id="page-40-0"></span>**Wiki Plus localization**

#### **Purpose**

You may need to localize Wiki Plus to your requested language.

#### **Guidelines**

All Wiki Plus strings are stored in .NET resource files (.resx).

The following steps are needed to localize Wiki Plus:

- **Localize the Tagging feature** please review the Tagging feature manual: [http://www.kwizcom.com/ProductPage.asp?ProductID=517&Produc](http://www.kwizcom.com/ProductPage.asp?ProductID=517&ProductSubNodeID=522) [tSubNodeID=522](http://www.kwizcom.com/ProductPage.asp?ProductID=517&ProductSubNodeID=522)
- **Localize the Rating solution** please review the Rating solution manual: [http://www.kwizcom.com/ProductPage.asp?ProductID=682&Produc](http://www.kwizcom.com/ProductPage.asp?ProductID=682&ProductSubNodeID=687) [tSubNodeID=687](http://www.kwizcom.com/ProductPage.asp?ProductID=682&ProductSubNodeID=687)

#### **Localize Wiki Plus**

There are 11 resource files that must be localized in order for WikiPlus to be fully localized.

- 1. Wikiplus.resx
- 2. RadEditor.Dialogs.resx
- 3. RadEditor.Main.resx
- 4. RadEditor.Modules.resx
- 5. RadEditor.Tools.resx
- 6. RadListBox.resx
- 7. RadProgressArea.resx
- 8. RadScheduler.Main.resx
- 9. RadSpell.Dialog.resx
- 10.RadUpload.resx
- 11. wikiplus.resx

#### **Steps**

1. Copy all these files from folder Program Files\Common Files\Microsoft Shared\web server extensions\[12/14/15]\Resources

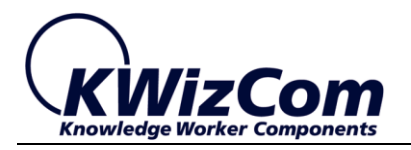

2. Rename the copied files to include your desired language name.

For example: wikiplus.**en-us**.resx for USA English

- 3. Translate the all strings in the renamed files
- 4. Copy the files to
	- [12/14/15]\TEMPLATE\Resources [12/14/15]\TEMPLATE\CONFIG\Resources
- 5. Run the following command
	- Stsadm –o copyappbincontent
- 6. Recycle the application pools for the targeted applications or perform an **iisreset**.

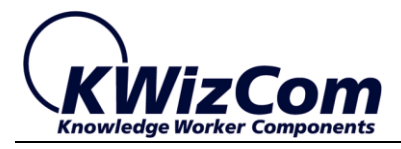

# <span id="page-42-0"></span>**Technical Support**

Technical support may be obtained by using any of the following methods:

# **The KWizCom Web site**

The KWizCom website at [www.kwizcom.com](http://en.wikipedia.org/wiki/Special:Recentchangeslinked/Wikipedia:How_to_edit_a_page) contains the most updated valuable information, including:

- Answers to frequently asked questions (FAQ's) about our products – usability and technical questions.
- **Product updates, which provide you with bug fixes and new** features.

# **The Web Form**

For technical [support](http://www.kwizcom.com/ProductSupport.asp) through the Internet, please fill in our support [web form on our web site](http://www.kwizcom.com/ProductSupport.asp)

For more information on technical support, please review our [support programs page.](http://en.wikipedia.org/wiki/July_20)